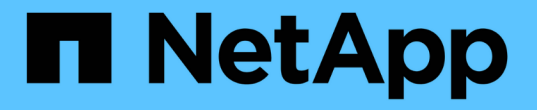

# カスタムレポートを生成 Active IQ Unified Manager 9.12

NetApp December 18, 2023

This PDF was generated from https://docs.netapp.com/ja-jp/active-iq-unified-manager-912/reporting/concept\_unified\_manager\_databases\_accessible\_for\_reporting.html on December 18, 2023. Always check docs.netapp.com for the latest.

# 目次

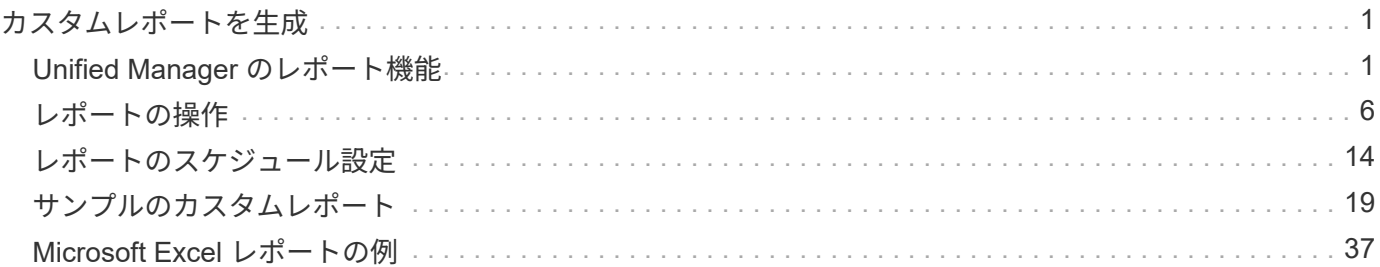

# <span id="page-2-0"></span>カスタムレポートを生成

# <span id="page-2-1"></span>**Unified Manager** のレポート機能

Active IQ Unified Manager (旧 OnCommand Unified Manager) では、 ONTAP ストレ ージシステムのレポートを表示、カスタマイズ、ダウンロード、およびスケジュール設 定できます。レポートには、ストレージシステムの容量、健全性、パフォーマンス、セ キュリティ、保護関係に関する詳細を表示できます。

Active IQ Unified Manager 9.6 で導入された新しい Unified Manager レポート作成機能およびスケジュール設 定機能は、 Unified Manager バージョン 9.5 で廃止された以前のレポート作成エンジンに代わるものです。

レポート機能は、ネットワークのさまざまなビューを提供し、容量、健全性、パフォーマンス、セキュリテ ィ、保護データに関する実用的な情報を提供します。列の表示、非表示、再配置、データのフィルタリング、 データのソート、 検索結果を表示します。カスタムビューは、再利用できるように保存したり、レポートと してダウンロードしたりできます。また、定期的なレポートとしてスケジュールを設定して、 E メールで配 布することもできます。

Microsoft ® Excel 形式のビューをダウンロードしてカスタマイズできます。複雑な並べ替え、レイヤーフィル ター、ピボットテーブル、グラフなど、 Excel の高度な機能を使用できます。結果の Excel レポートに問題が なければ、レポートがスケジュールされて共有されるたびに使用する Excel ファイルをアップロードできま す。

Unified Manager では、ユーザインターフェイスからレポートを生成する以外にも、次の方法を使用して健常 性、セキュリティ、およびパフォーマンスのデータを抽出できます。

- Open Database Connectivity (ODBC) および ODBC のツールを使用してデータベースに直接アクセス し、クラスタ情報を取得する
- Unified Manager REST API を使用して確認したい情報を取得する

このリリースの Active IQ Unified Manager では、レポートの機能が次のように拡張されています。

- 設定したスケジュールに従ってレポートの E メールが送信されます。オンデマンドレポートを生成した場 合でも、 E メールが送信されます。
- レポートのファイル名とレポートのメタデータには、レポートの生成元のホスト名が含まれます。ファイ ル名が変更された場合でも、この機能強化によりレポートの生成元のホスト名を特定できます。

レポートを生成するためのアクセスポイント

クラスタに関する情報を Unified Manager で収集して、 UI 、 MySQL データベースクエ リ、 REST API からレポートを作成できます。

ここでは、Unified ManagerのUIを使用したレポート作成とスケジュール設定について説明します。

Unified Manager が提供するレポート機能には、次の 3 つの方法でアクセスできます。

- UI のインベントリページからデータを直接抽出する。
- Open Database Connectivity (ODBC )および ODBC のツールを使用して、使用可能なすべてのオブジ

ェクトにアクセスする。

• Unified Manager REST API を使用して確認したい情報を取得する。

ここでは、Unified ManagerのUIを使用したレポート作成とスケジュール設定について説明します。

カスタムレポートを作成するために **Unified Manager** データベースにアクセスできる

Unified Manager では、監視対象のクラスタからのデータを MySQL データベースを使用 して格納します。データは MySQL データベースのさまざまなスキーマに永続化されま す。

次のデータベースからすべてのテーブルデータを使用できます。

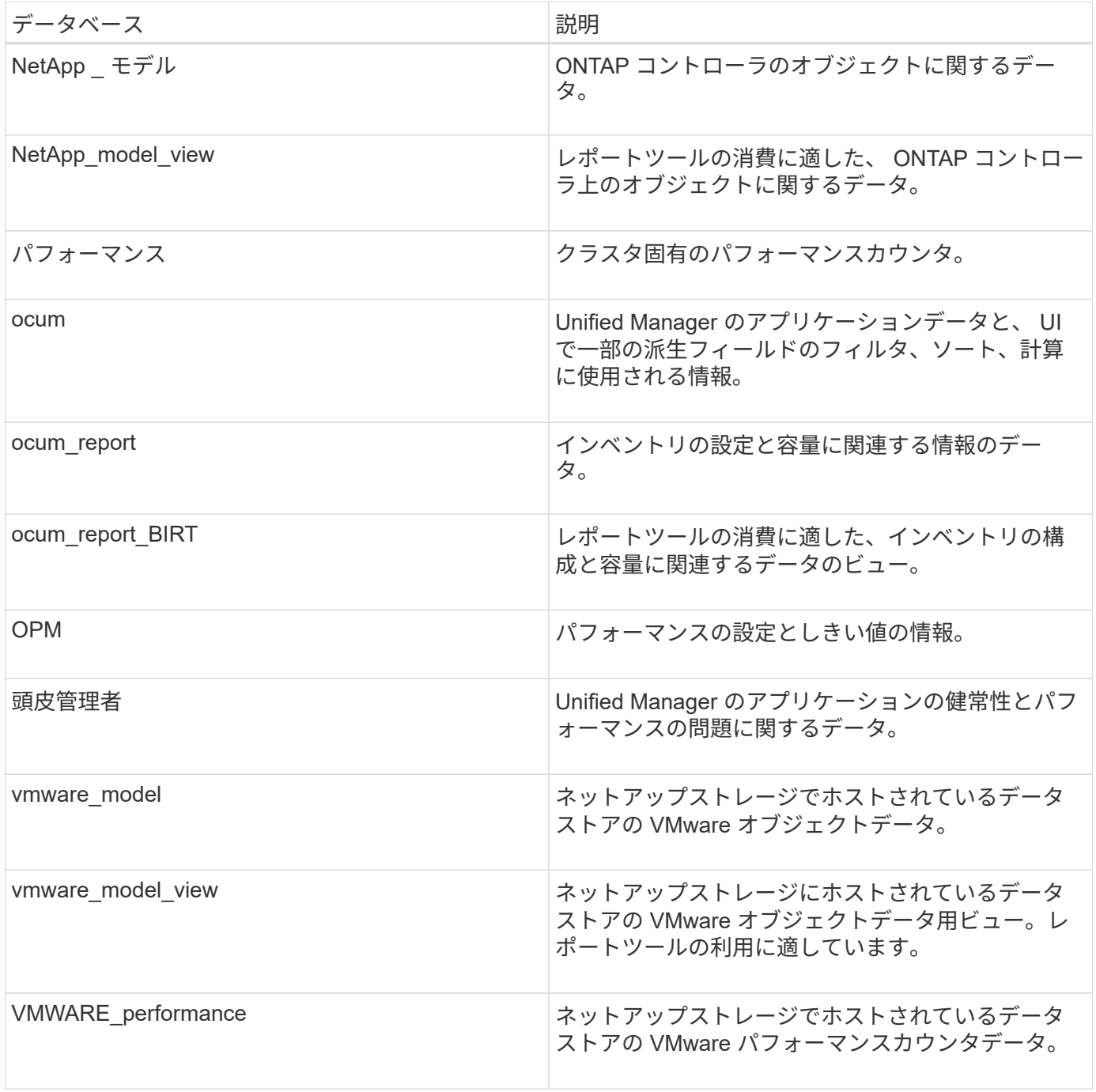

レポートスキーマロールを持つデータベースユーザーであるレポートユーザーは、これらのテーブルのデータ にアクセスできます。このユーザには、レポートおよびその他のデータベースビューに Unified Manager デー タベースから直接アクセスするための読み取り専用アクセスが付与されます。このユーザには、ユーザデータ やクラスタクレデンシャル情報を含むテーブルにアクセスする権限はありません。

レポート作成に使用できる **Unified Manager REST API**

REST API を使用すると、 Unified Manager で収集された健全性、容量、パフォーマン ス、セキュリティの情報を確認することができ、クラスタの管理に便利です。

REST API は Swagger Web ページから利用できます。Unified Manager REST API ドキュメントを表示する場 合、および API 呼び出しを手動で問題する場合は、 Swagger Web ページにアクセスします。Unified Manager Web UI のメニューバーで、 \* ヘルプ \* ボタンをクリックし、 \* API ドキュメント \* を選択しま す。Unified Manager REST APIについては、を参照してください ["Active IQ Unified Manager REST API](https://docs.netapp.com/ja-jp/active-iq-unified-manager-912/api-automation/concept_get_started_with_um_apis.html)[の使](https://docs.netapp.com/ja-jp/active-iq-unified-manager-912/api-automation/concept_get_started_with_um_apis.html) [用を](https://docs.netapp.com/ja-jp/active-iq-unified-manager-912/api-automation/concept_get_started_with_um_apis.html)[開始](https://docs.netapp.com/ja-jp/active-iq-unified-manager-912/api-automation/concept_get_started_with_um_apis.html)[する](https://docs.netapp.com/ja-jp/active-iq-unified-manager-912/api-automation/concept_get_started_with_um_apis.html)["](https://docs.netapp.com/ja-jp/active-iq-unified-manager-912/api-automation/concept_get_started_with_um_apis.html)。

REST API にアクセスするには、オペレータ、ストレージ管理者、またはアプリケーション管理者のロールが 必要です。

レポートの概要

レポートには、ストレージ、ネットワーク、サービス品質、および保護関係に関する詳 細情報が表示されます。これにより、潜在的な問題を発生前に特定して解決することが できます。

ビューをカスタマイズする場合は、後で使用できるように一意の名前で保存できます。このビューに基づいて レポートを定期的に実行するようにスケジュール設定し、他のユーザと共有することができます。また、 Excel 形式のビューをダウンロードして高度な Excel 機能を使用してカスタマイズし、そのファイルを Unified Manager にアップロードし直すこともできます。そのビューを使用してレポートをスケジュールする と、アップロードした Excel ファイルを使用して、共有可能な堅牢なレポートが作成されます。

スケジュールされたすべてのレポートは、 [Report Schedules] ページで管理できます。

レポートを管理するには、アプリケーション管理者またはストレージ管理者のロールが必要で G す。

レポートは、カンマ区切り値( CSV )、 Excel 、または PDF ファイルとしてダウンロードできます。

ビューとレポートの関係を理解している必要があります

ビューとインベントリページは、ダウンロードまたはスケジュール設定したレポートに なります。

ビューとインベントリページはカスタマイズして保存し、再利用することができます。Unified Manager で表 示できるほぼすべての情報を、レポートとして保存、再利用、カスタマイズ、スケジュール設定、共有できま す。

ビューのドロップダウンでは、削除アイコンが表示されている項目は、自分または他のユーザーが作成した既 存のカスタムビューです。アイコンのない項目は、 Unified Manager のデフォルトビューです。デフォルトビ ューは変更または削除できません。

• リストからカスタムビューを削除すると、そのビューを使用する Excel ファイルやスケジ ュール済みレポートも削除されます。

• カスタムビューを変更した場合、そのビューを使用するレポートに変更が反映されるの は、レポートスケジュールに従って次回レポートが生成されて E メールで送信されるとき です。ビューを変更するときは、レポートに使用される関連する Excel のカスタマイズが 変更されていることを確認してください。必要に応じて、 Excel ファイルをダウンロード して必要な変更を加え、ビューの新しい Excel カスタマイズとしてアップロードすること で、 Excel ファイルを更新できます。

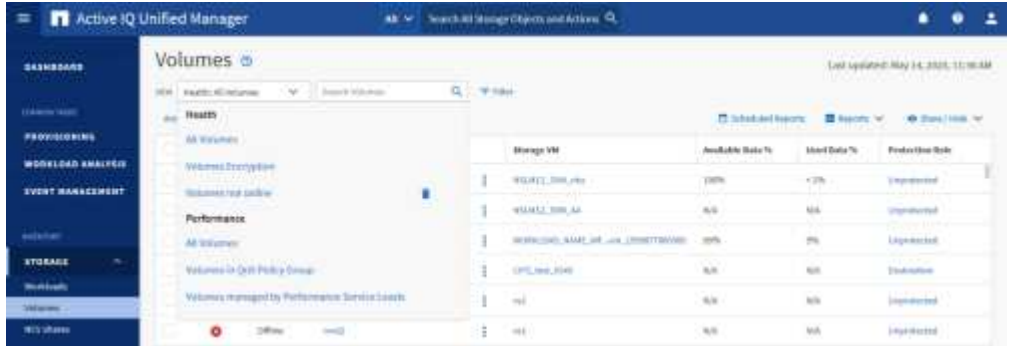

削除アイコンが表示され、ビューやスケジュール済みレポートを変更したり削除したりできるのは、アプリケ ーション管理者ロールまたはストレージ管理者ロールのユーザだけです。

レポートのタイプ

 $\bigodot$ 

この表には、カスタマイズ、ダウンロード、およびスケジュール設定が可能なレポート として使用できるビューとインベントリページの包括的なリストが表示されます。

**Active IQ Unified Manager** レポート

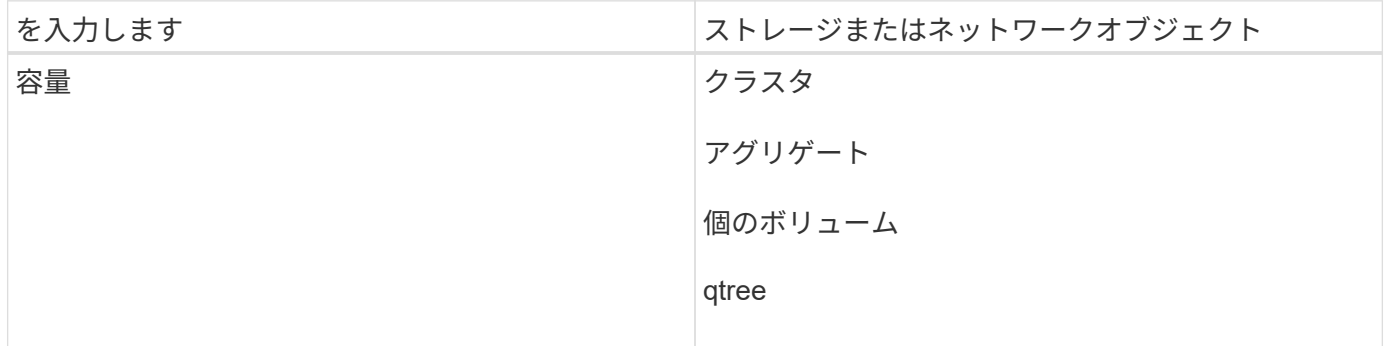

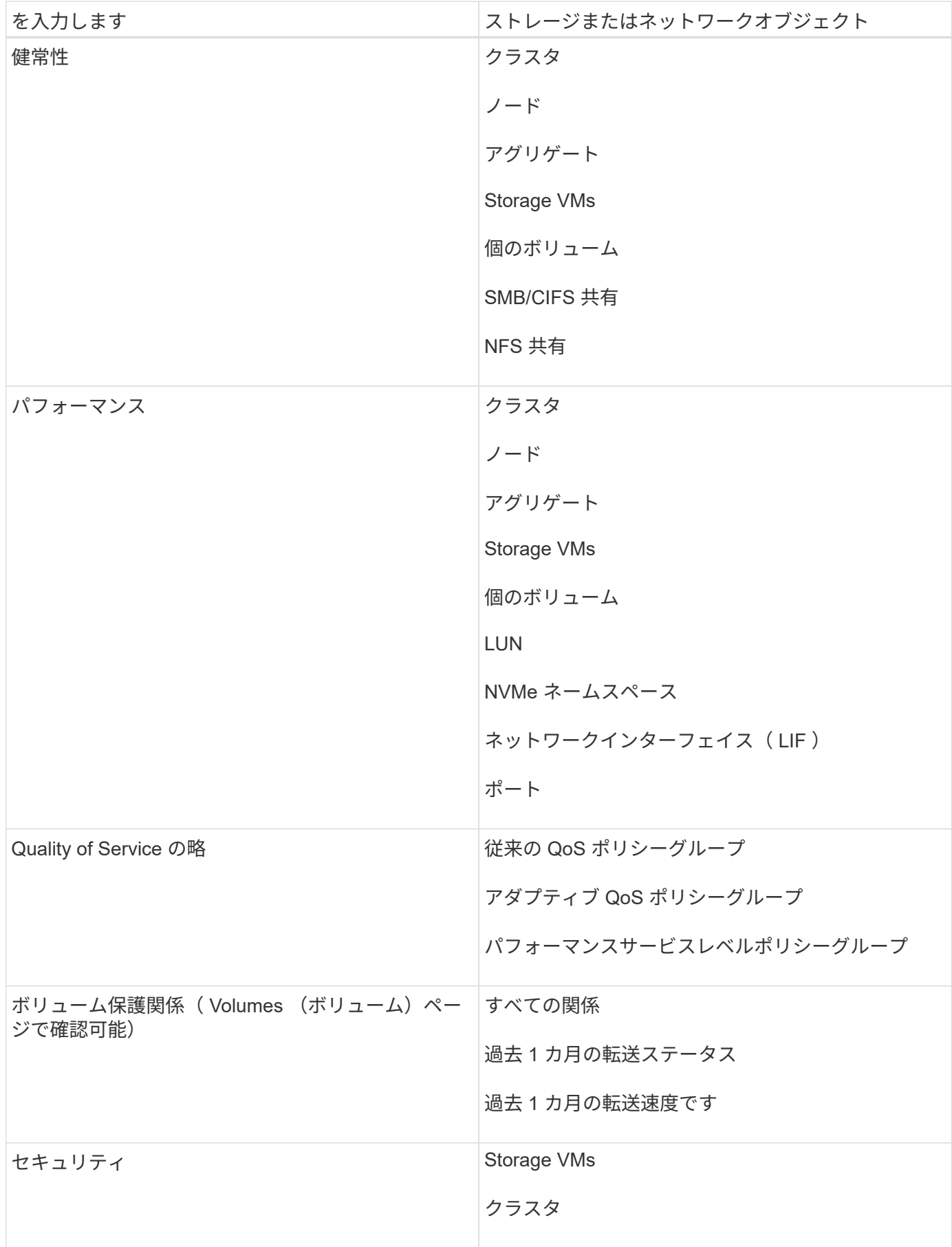

レポート機能の制限事項

Active IQ Unified Manager の新しいレポート機能には、注意が必要な制限事項がありま す。

以前のバージョンの **Unified Manager** で作成した既存のレポート

スケジュールと受信者を編集できるのは、 Unified Manager 9.5 以前のリリースで作成およびインポートされ た既存のレポート( .rptdesign ファイル)のみです。Unified Manager 9.5 以前の標準レポートをカスタマイ ズしたレポートは、新しいレポートツールにインポートされません。

**rptdesign** ファイルからインポートした既存のレポートを編集する必要がある場合は、次のいずれかの操作を行っ て、インポートしたレポートを削除します。

• 新しいビューを作成し、そのビューからレポートのスケジュールを設定する(推奨)

• レポートにカーソルを合わせ、 SQL をコピーして、外部ツールを使用してデータを抽出します

デフォルトビューは、カスタマイズすることなくレポートとして生成できます。新しいレポート用解決策を使 用して、カスタムレポートを再作成できます。

スケジュールとレポートの関係

保存したレポートごとに、受信者を任意に組み合わせて複数のスケジュールを作成できます。ただし、スケジ ュールを複数のレポートで再利用することはできません。

レポートの保護

適切な権限を持つユーザは、レポートを編集または削除できます。保存したビューやスケジュールを他のユー ザが削除または変更できないようにする方法はありません。

イベントレポート

イベントビューをカスタマイズしてレポートを CSV 形式でダウンロードすることはできますが、イベントレ ポートを繰り返し生成して配信するようにスケジュール設定することはできません。

レポートの添付

レポートを E メールの本文として送信することはできません。代わりに、レポートは PDF 、 Excel 、または CSV 形式の添付ファイルとしてのみ送信されます。

### <span id="page-7-0"></span>レポートの操作

共有可能なスケジュール済みレポートにインベントリページビューを見つけてカスタマ イズする方法について説明します。

レポートワークフロー

レポートのワークフローを説明するデシジョンツリー。

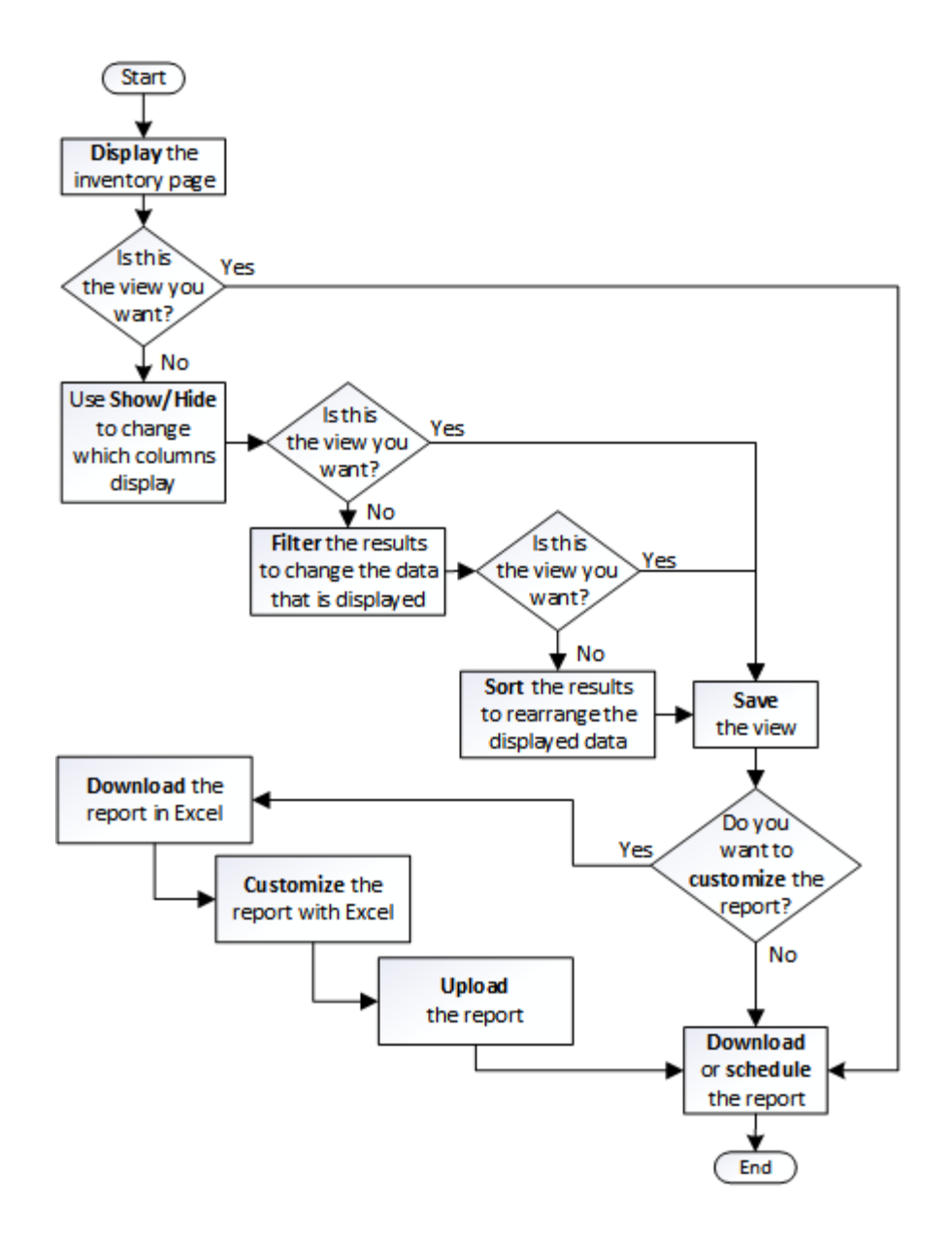

レポートのクイックスタート

サンプルのカスタムレポートを作成して、各ビューの内容とレポートのスケジュール設 定について学びます。このクイックスタートのレポートでは、アクセス頻度の低いコー ルドデータが相当量あり、クラウド階層への移動を検討するボリュームを特定しま す。Performance : All Volumes ビューを開き、フィルタと列を使用してビューをカス タマイズし、カスタムビューをレポートとして保存し、レポートを週に 1 回共有するよ うにスケジュール設定します。

- 必要なもの \*
- アプリケーション管理者またはストレージ管理者のロールが必要です。
- FabricPool アグリゲートを設定しておく必要があります。また、それらのアグリゲート上にボリュームが 必要です。

以下の手順に従って、次の操作を実行します。

- デフォルトビューを開きます
- データをフィルタおよびソートして列をカスタマイズします
- ビューを保存します
- カスタムビューに対して生成されるようにレポートをスケジュール設定します

手順

- 1. 左側のナビゲーションペインで、 \* Storage \* > \* Volumes \* をクリックします。
- 2. [ 表示 ] メニューで、 [\* パフォーマンス **>** すべてのボリューム \*] を選択します。
- 3. 「ディスクタイプ」列がビューに表示されることを確認するには、「 \* 表示 / 非表示 \* 」をクリックしま す。

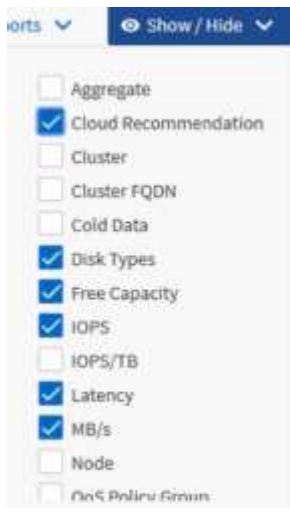

他の列を追加または削除して、レポートに必要なフィールドを含むビューを作成します。

- 4. 「クラウドのおすすめ」列の横にある「ディスクの種類」列をドラッグします。
- 5. フィルタアイコンをクリックして次の 3 つのフィルタを追加し、 \* フィルタの適用 \* をクリックします。
	- ディスクタイプには FabricPool が含まれます
	- クラウドに関する推奨事項に階層が含まれて
	- コールドデータが 10GB を超えていま

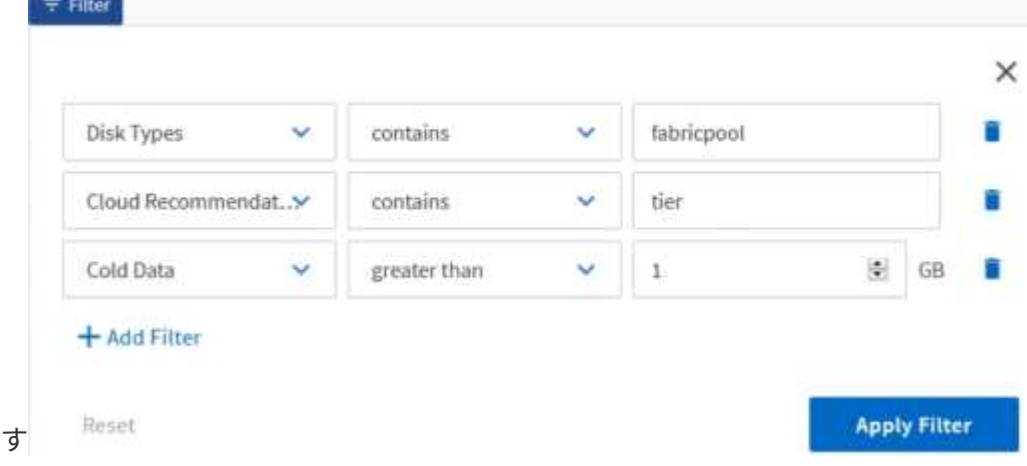

各フィルタは論理積で結合され、すべての条件を満たすボリュームだけが返されます。最大 5 つのフィ ルタを追加できます。

- 6. コールドデータ列の上部をクリックして結果をソートし、コールドデータが最も多いボリュームがビュー の上部に表示されるようにします。
- 7. ビューをカスタマイズすると、ビュー名は [ 保存されていないビュー ] になります。ビューに表示されて いるビューを反映する名前を付けますたとえば 'Vols change tiering policy' のように指定します完了した ら、チェックマークをクリックするか、 \* Enter \* キーを押してビューを新しい名前で保存します。

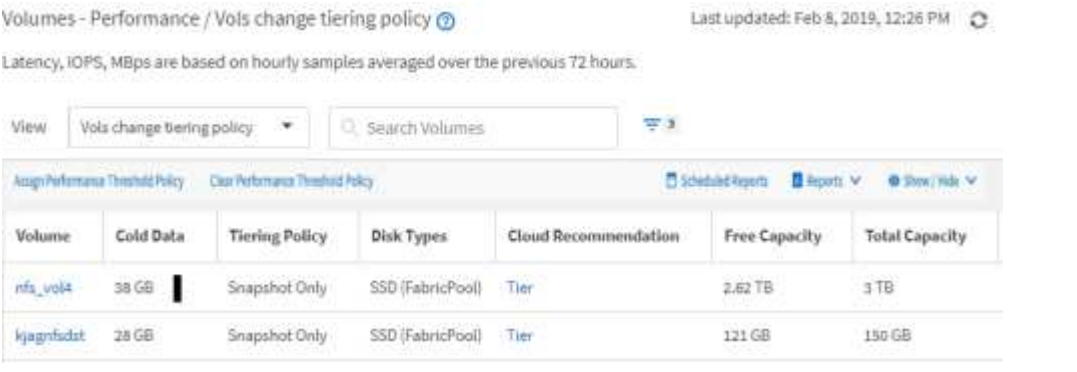

8. レポートを \* CSV \* 、 \* Excel \* 、または \* PDF \* ファイルとしてダウンロードし、スケジュール設定また は共有する前に出力を確認します。

Microsoft Excel ( CSV または Excel )や Adobe Acrobat ( PDF) などのインストールされているアプリ ケーションでファイルを開くか、ファイルを保存します。

ビューを Excel ファイルとしてダウンロードすると、複雑なフィルタ、ソート、ピボット テーブル、グラフを使用してレポートをさらにカスタマイズできます。Excel でファイルを  $(i)$ 開いたら、高度な機能を使用してレポートをカスタマイズします。問題がなければ、 Excel ファイルをアップロードします。このファイルはカスタマイズされており、レポートの実 行時にビューに適用されます。

Excel を使用したレポートのカスタマイズの詳細については、 \_ Microsoft Excel レポートのサンプル \_ を 参照してください。

9. インベントリページの \* スケジュール済みレポート \* ボタンをクリックします。オブジェクトに関連する スケジュール済みレポート(この場合はボリューム)がすべてリストに表示されます。

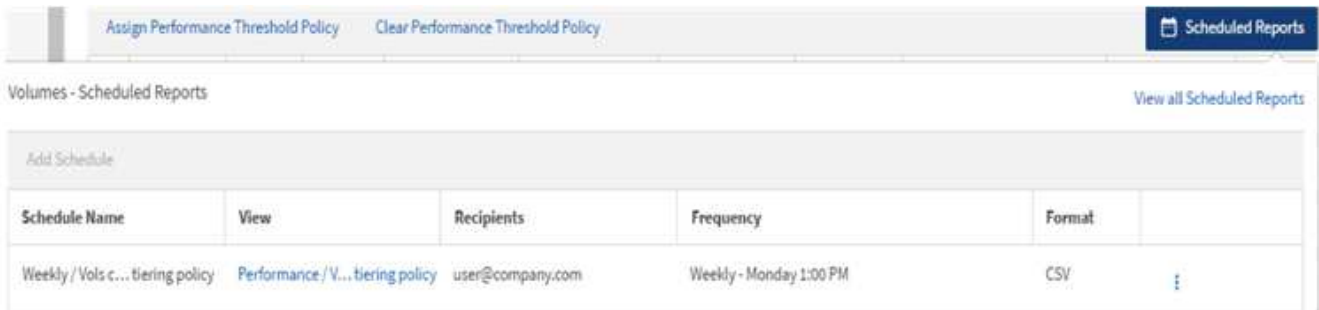

- 10. [ レポートスケジュール ] ページに新しい行を追加して、新しいレポートのスケジュール特性を定義でき るようにするには、 [ スケジュールの追加 ] をクリックします。
- 11. レポートの名前を入力し、他のレポートフィールドに情報を入力して、チェックマーク(~)をクリック します。

CSV 形式のサンプルレポートを次に示します。

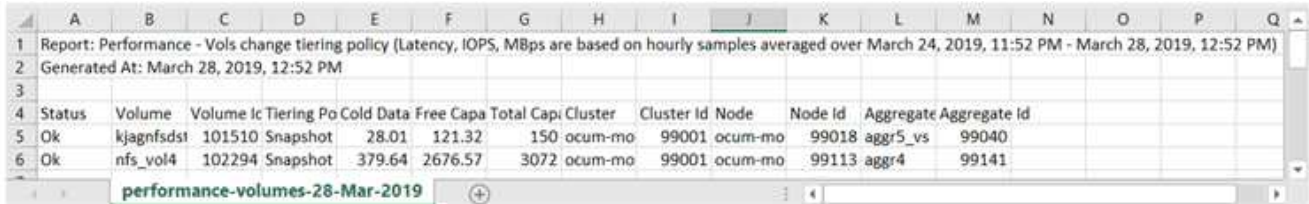

PDF 形式のサンプルレポートを次に示します。

Report Performance - Violi change terring policy (Lawricy, 1049). Million are based on froury samples averaged over March 24, 2019, 11:51 PM - March 28, 2019, 12:51 PM<br>Generated At March 26, 2018, 12:51 PM

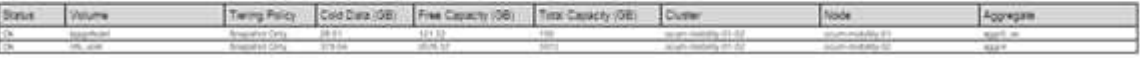

レポートに表示された結果を基に、 ONTAP システムマネージャまたは ONTAP CLI を使用して、特定のボリ ュームの階層化ポリシーを「 auto 」または「 all 」に変更し、より多くのコールドデータをクラウド階層にオ フロードできます。

スケジュール済みレポートを検索しています

スケジュール済みレポートは、名前、ビュー名、オブジェクトタイプ、または受信者で 検索できます。

- 1. 左側のナビゲーションペインで、 \* ストレージ管理 \* > \* レポートスケジュール \* をクリックします。
- 2. [ スケジュール済みレポートの検索 \*] テキストフィールドを使用します。

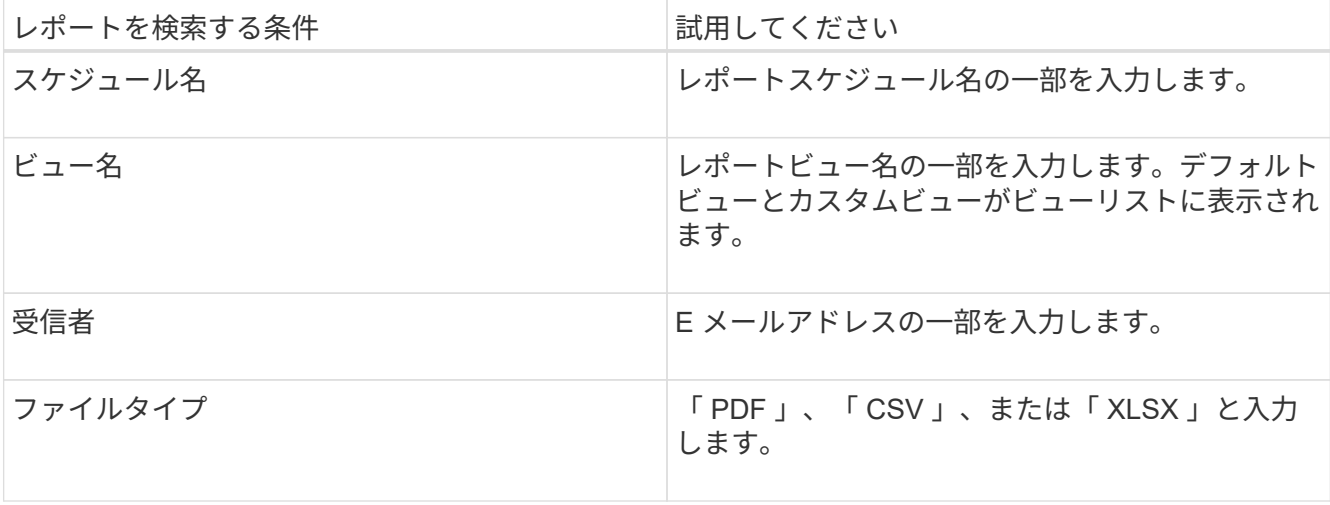

3. 列見出しをクリックすると、その列でスケジュール名や形式などのレポートを昇順または降順でソートで きます。

レポートのカスタマイズ

さまざまな方法でビューをカスタマイズして、 ONTAP クラスタの管理に必要なすべて

#### の情報を含むレポートを作成できます。

デフォルトのインベントリページまたはカスタムビューで開始し、列の追加や削除、列の順序変更、データの フィルタリング、特定の列での昇順または降順のソートなどを行ってカスタマイズします。

Unified Manager 9.8 以降では、 Excel のビューをダウンロードして、高度な機能を使用してカスタマイズす ることもできます。完了したら、カスタマイズした Excel ファイルをアップロードします。そのビューを使用 してレポートをスケジュールすると、カスタマイズした Excel ファイルを使用して、共有可能な堅牢なレポー トが作成されます。

Excel を使用したレポートのカスタマイズの詳細については、 \_ Microsoft Excel レポートのサンプル \_ を参照 してください。

レポートを管理するには、アプリケーション管理者またはストレージ管理者のロールが必要で (i) す。

#### 列のカスタマイズ

\*Show/Hide \* を使用して、レポートで使用する列を選択します。インベントリページで 列をドラッグして並べ替えることができます。

#### 手順

1. 列を追加または削除するには、 \* 表示 / 非表示 \* をクリックします。

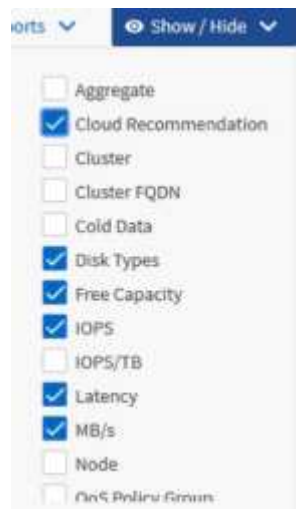

- 2. インベントリページで、列をドラッグしてレポートで必要な順序に並べ替えます。
- 3. 保存されていないビューに名前を付けて変更を保存します。

データのフィルタリング

データをフィルタして、レポートの要件を満たしていることを確認します。フィルタリ ングすることで関心のあるデータのみを表示できます。

手順

1. フィルタアイコンをクリックして、表示する結果を絞り込むフィルタを追加し、 \* フィルタの適用 \* をク リックします。

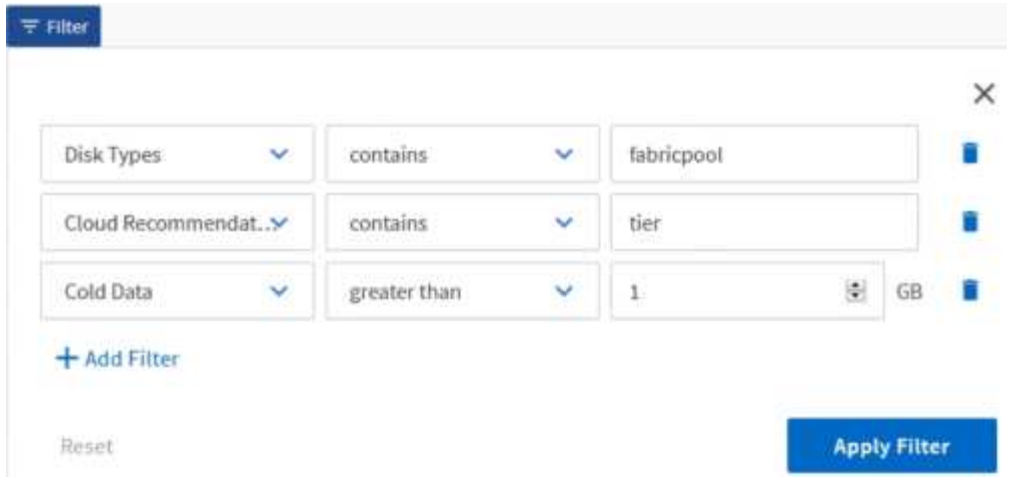

2. 保存されていないビューに名前を付けて変更を保存します。

データのソート

結果をソートするには、列をクリックし、昇順または降順を指定します。データをソー トすることで、レポートに必要な情報に優先順位を付けることができます。

手順

1. 列の上部をクリックして結果をソートし、最も重要な情報がビューの上部に表示されるようにします。 2. 保存されていないビューに名前を付けて変更を保存します。

検索を使用してビューを絞り込みます

目的のビューが表示されたら、 [ 検索 ] フィールドを使用してレポートに含める結果を 絞り込むことができます。

手順

- 1. レポートのベースとして使用するカスタムビューまたはデフォルトビューを開きます。
- 2. 検索フィールドに入力して、ビューに表示されるデータを絞り込みます。表示されている任意の列に部分 データを入力できます。たとえば、名前に「 US\_East 」を含むノードを検索するには、全ノードのリス トを絞り込むことができます。

検索結果はカスタムビューに保存され、スケジュール済みレポートで使用されます。

3. 保存されていないビューに名前を付けて変更を保存します。

<span id="page-13-0"></span>**Excel** を使用してレポートをカスタマイズする

ビューを保存したら、 Excel ワークブック形式( .xlsx )でダウンロードできま す。Excel ファイルを開くと、 Excel の高度な機能を使用してレポートをカスタマイズ できます。

• 必要なもの \*

アップロードできるのは、拡張子が .xlsx の Excel ブックファイルのみです。

たとえば、レポートで使用できる Excel の高度な機能には、次のものがあります。

- 複数列ソート
- 複雑なフィルタリング
- ピボットテーブル
- グラフ

 $(i)$ 

- ダウンロードした Excel ファイルでは、保存した名前ではなく、ビューのデフォルトのフ ァイル名が使用されます。
	- の形式で指定します <View Area>-<Day>-<Month>-<Year>-<Hour>-<Minute>- <Second>.xlsx.
	- たとえば、という名前のカスタム保存ビューがあります Volumes-not online に は、というファイル名が付けられています health-volumes-05-May-2020-19-18- 00.xlsx その日時に保存した場合。
- Excel ファイルにシートを追加できますが、既存のシートは変更しないでください。
	- 既存のシート、データ、および情報は変更しないでください。代わりに、作成した新し いページにデータをコピーします。
	- 上記の規則の例外の 1 つは、「 data 」ページで数式を作成できることです。データペ ージの数式を使用して、新しいページにグラフを作成します。
	- 新しいシートデータや情報に名前を付けないでください。
- カスタマイズされた Excel ファイルが存在する場合は、 [\* レポート **>** Excel \* のアップロー ド ] メニュー項目の横にチェックマークが表示されます。Excel ファイルをダウンロードす ると、カスタマイズされたバージョンが使用されま

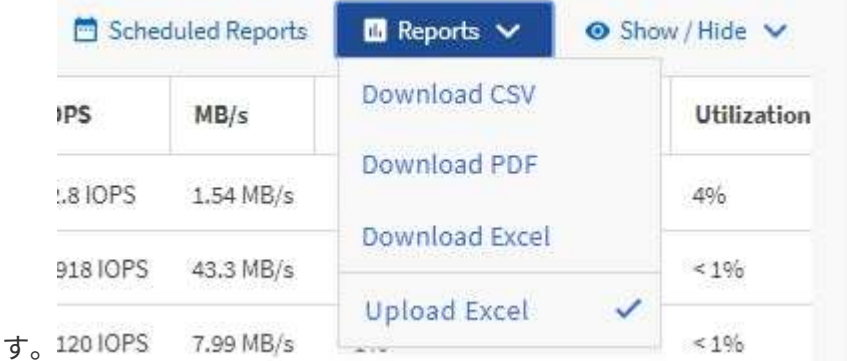

- 1. レポートのベースとして使用するデフォルトビュー、カスタムビュー、または保存ビューを開きます。
- 2. [\* レポート **>] > [** Excel のダウンロード \*] を選択します。
- 3. ファイルを保存します。ファイルがダウンロードフォルダに保存されます。
- 4. 保存したファイルを Excel で開きます。ファイルを新しい場所に移動しないでください。別の場所で作業 を行っている場合は、ファイルをアップロードする前に元のファイル名を使用してファイルを元の場所に 保存し直してください。
- 5. 複雑な並べ替え、レイヤーフィルター、ピボットテーブル、グラフなどの Excel 機能を使用して、ファイ ルをカスタマイズします。詳細については、 Microsoft ® Excel のマニュアルを参照してください。

6. \*Reports \*>\*Upload Excel \* を選択し、変更したファイルを選択します。最新のダウンロード済みファイル は、同じファイルの場所からアップロードされます。

7. スケジュールレポート機能を使用して、テストレポートを送信します。

レポートのダウンロード

レポートをダウンロードして、データをカンマ区切り値( CSV) ファイル、 Microsoft Excel ( .xlsx )ファイル、または PDF ファイルとしてローカルドライブまたはネット ワークドライブに保存できます。CSV ファイルと XLSX ファイルは、 Microsoft Excel などのスプレッドシートアプリケーションで、 PDF ファイルは Adobe Acrobat などの リーダーで開くことができます。

手順

<sup>1.</sup> [\*Reports] ボタンをクリックして、次のいずれかの方法でレポートをダウンロードします。

| を選択します           | 目的                                             |
|------------------|------------------------------------------------|
| CSV をダウンロードします   | レポートを CSV ファイルとして保存します。                        |
| PDF をダウンロードします   | レポートを .pdf ファイルで保存します。                         |
| Excel をダウンロードします | レポートを Microsoft Excel (XLSX) ファイルとして<br>保存します。 |

### <span id="page-15-0"></span>レポートのスケジュール設定

レポートとして再利用して共有したいビューがある場合は、 Active IQ Unified Manager を使用してそのビューをスケジュール設定できます。スケジュールされたレポートの管 理、各レポートスケジュールの受信者と配信頻度の変更が可能です。

Unified Manager では、ほとんどのビューまたはインベントリページをスケジュール設定できます。ただしイ ベントだけは例外で、 CSV ファイルとしてダウンロードすることはできますが、スケジュール設定して再生 成および共有することはできません。また、ダッシュボード、お気に入り、設定ページをダウンロードした り、スケジュール設定したりすることもできません。

Active IQ Unified Manager 9.8 以降では、 Microsoft ® Excel 形式のビューをダウンロードしてカスタマイズで きます。複雑な並べ替え、レイヤーフィルター、ピボットテーブル、グラフなど、 Excel の高度な機能を使用 できます。結果の Excel レポートに問題がなければ、レポートがスケジュールされて共有されるたびに使用す る Excel ファイルをアップロードできます。

組み込みのビューまたはカスタマイズしたビューをスケジュールできます。送信するファイルの種類として、 CSV 、 PDF 、または XSLX を選択できます。初めてレポートをスケジュールする場合は、レポートをダウン ロードして自分だけを受信者に割り当て、受信者に表示されるレポートを確認することができます。

レポートのスケジュール設定

定期的に生成および配布するようにスケジュールするビューまたは Excel ファイルがあ る場合は、レポートのスケジュールを設定できます。

- 必要なもの \*
- アプリケーション管理者またはストレージ管理者のロールが必要です。
- レポート作成エンジンがリスト内の受信者に Unified Manager サーバから E メールの添付ファイルとして レポートを送信できるように、 \* General \* > \* Notifications \* ページで SMTP サーバを設定しておく必要 があります。
- 生成された E メールで添付ファイルを送信できるように E メールサーバを設定する必要があります。

次の手順に従って、ビューに対して生成するレポートをテストし、スケジュール設定します。使用するビュー を選択またはカスタマイズします。次の手順ではネットワークインターフェイスのパフォーマンスを表示する ネットワークビューを使用していますが、任意のビューを使用できます。

手順

- 1. ビューを開きます。この例では、 LIF のパフォーマンスを表示するデフォルトのネットワークビューを使 用します。左側のナビゲーションペインで、\* Network > Network Interfaces \*をクリックします。
- 2. 組み込みの Unified Manager 機能を使用して、必要に応じてビューをカスタマイズします。
- 3. カスタマイズしたビューは、 [ \* 表示 \* ( \* View \* ) ] フィールドに一意の名前を入力し、チェックマーク をクリックして保存できます。

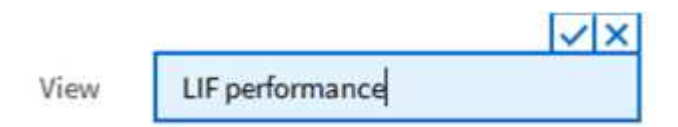

- 4. Microsoft ® Excel の高度な機能を使用して、レポートをカスタマイズできます。詳細については、を参照 してください ["Excel](#page-13-0) [を使用してレポートをカスタマイズする](#page-13-0)["](#page-13-0)。
- 5. 出力をスケジュールまたは共有する前に表示するには、次の手順を実行します。

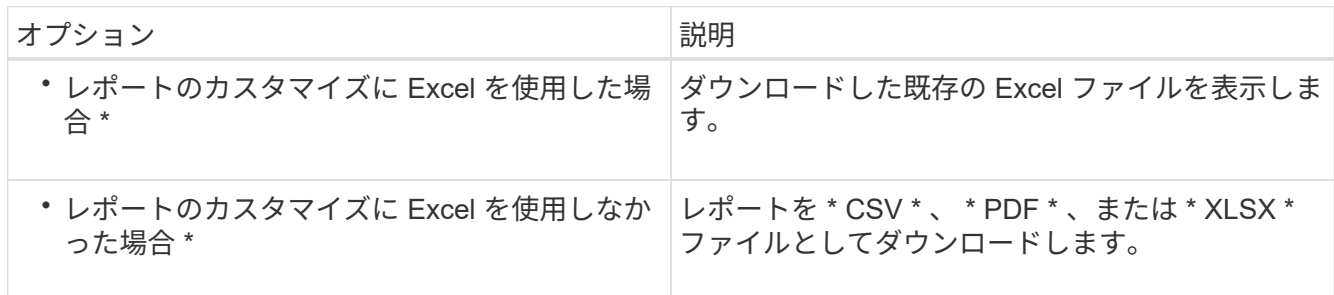

Microsoft Excel ( CSV/XSLX )や Adobe Acrobat ( PDF )など、インストールされているアプリケーシ ョンでファイルを開きます。

- 6. レポートに問題がなければ、 [ スケジュール済みレポート ] をクリックします。
- 7. [ レポートスケジュール ] ページで、 [ スケジュールの追加 ] をクリックします。
- 8. ビュー名と頻度を組み合わせたデフォルト名をそのまま使用するか、または \* スケジュール名 \* をカスタ マイズします。
- 9. スケジュール済みレポートを初めてテストするには、自分自身を \* Recipient \* としてだけ追加します。問 題がなければ、すべてのレポート受信者の E メールアドレスを追加します。
- 10. レポートを生成して受信者に送信する頻度を指定します。「 \* Daily 」、「 \* Weekly 」、または「 \* Monthly 」を選択できます。
- 11. フォーマットとして、 **PDF** 、 **csv** 、または **XSLX** を選択します。

Excel を使用してコンテンツをカスタマイズしたレポートの場合は、常に「 \* XSLX\* 」を選 択します。

12. チェックマーク( ↓) をクリックしてレポートスケジュールを保存します。

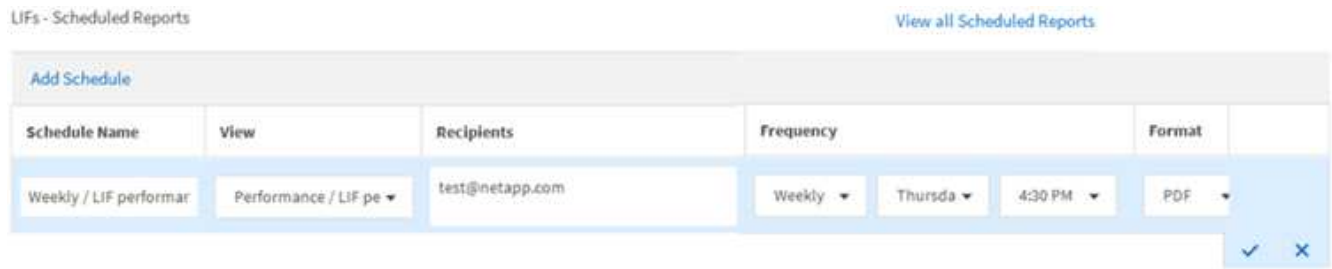

レポートはテストとしてすぐに送信されます。その後、スケジュールされた頻度でレポートが生成され、 リスト内の受信者に E メールで送信されます。

インポートした **.rptdesign** レポートのスケジュール設定

以前のリリースの Unified Manager で作成およびインポートした既存のレポートをスケ ジュールできます。

インポートしたレポートをスケジュール設定するには、次のもの

- 以前の Unified Manager リリースで設計し、インポートした .rptdesign ファイルレポート
- Unified Manager 9.6 GA 以降にアップグレードする場合に該当します

Unified Manager 9.6 GA 以降にアップグレードすると、レポートスケジュールページにインポートしたレポー トが表示されます。これらのレポートのスケジュールを編集して、受信者の E メールアドレス、頻度、形式 ( PDF または CSV )を指定できます。これらの編集をしていないレポートは、 Unified Manager UI で編集 または表示できません。

#### 手順

1. [ レポートスケジュール ] ページを開きます。インポートしたレポートがある場合は、メッセージが表示 されます。

You have 2 imported reports that are not scheduled. You must schedule them to receive the reports in your mailbox.

2. **View** 名をクリックして、レポートの生成に使用されている SQL クエリを表示します。

 $\mathbf{d}$ 

### Imported / CIFS Shares 1.0.0

#### **Imported Report** Œ

This report is generated using following database query:

SELECT c.name AS 'Cluster', m.name AS 'SVM', v.name AS 'Volume', s.name AS 'Share', s.path AS 'Path', q.name AS 'Qtree', s.shareProperties AS 'Properties', a.userOrGroup AS 'User', a.permission AS 'Permission' FROM ocum\_report.cifsshare s JOIN ocum report.cifsshareacl a ON s.id = a.cifsShareId JOIN ocum report.cluster c ON s.clusterId = c.id JOIN ocum report.svm m ON s.svmId = m.id JOIN ocum\_report.volume v ON s.volumeId = v.id JOIN ocum\_report.qtree q ON s.qtreeId = q.id

3. [詳細 ] アイコンをクリックします | をクリックし、 \* Edit \* をクリックしてレポートスケジュールの詳 細を定義し、レポートを保存します。

 $\binom{1}{1}$ [ 詳細 ] アイコンから不要なレポートを削除することもできます <sup>:</sup>。

### レポートスケジュールの管理

レポートスケジュールは、 [Report Schedules] ページで管理できます。既存のスケジュ ールは、表示、変更、または削除することができます。

• 必要なもの \*

(i)

[ レポートスケジュール ] ページから新しいレポートをスケジュールすることはできません。ス ケジュール済みレポートは、オブジェクトインベントリページからのみ追加できます。

• アプリケーション管理者またはストレージ管理者のロールが必要です。

- 1. 左側のナビゲーションペインで、 \* ストレージ管理 \* > \* レポートスケジュール \* をクリックします。
- 2. [ レポートスケジュール( Report Schedules ) ] ページで、次

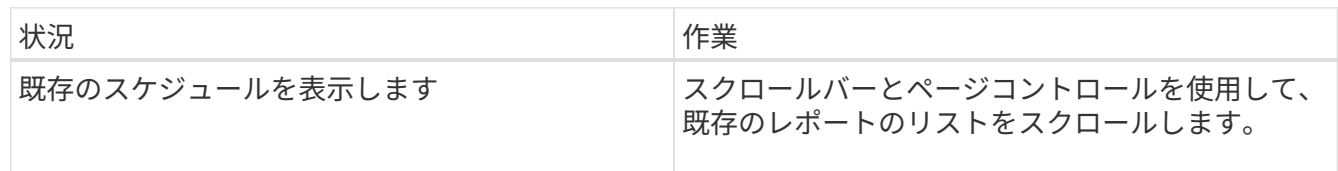

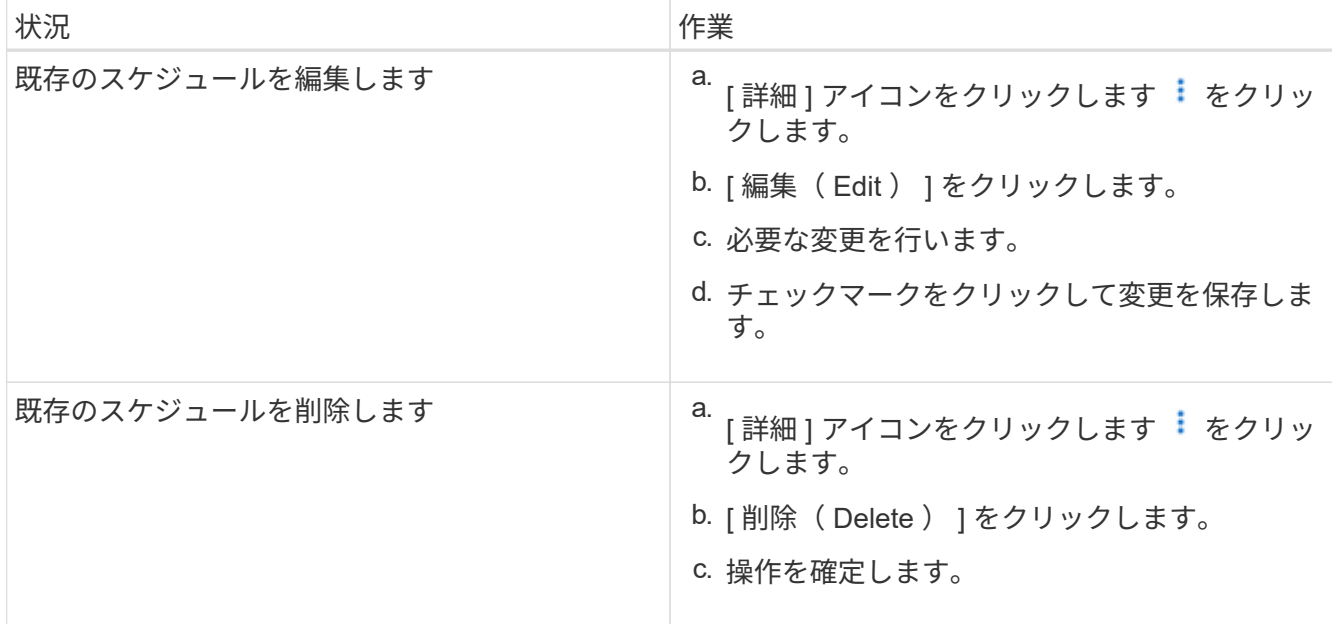

スケジュール済みレポートの編集

スケジュールされたレポートは、 [ レポートスケジュール ] ページで編集できます。

- 必要なもの \*
- アプリケーション管理者またはストレージ管理者のロールが必要です。
- 手順
- 1. 左側のナビゲーションペインで、 \* ストレージ管理 \* > \* レポートスケジュール \* をクリックします。

Scheduled Reports @

View and modify existing report scheduling information. To add a new report and create a schedule for the report, click 'Schedule Report' from any Storage / Network inventory page.

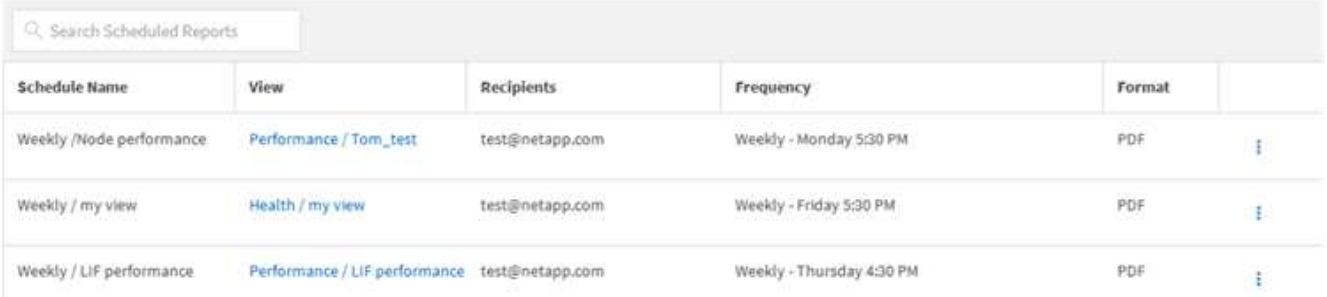

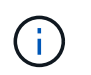

適切な権限があれば、システム内のすべてのレポートとそのスケジュールを変更できま す。

2.<br>- [詳細 ] アイコンをクリックします <mark>:</mark> をクリックします。

- 3. [ 編集( Edit ) ] をクリックします。
- 4. レポートスケジュールの \* スケジュール名 \* 、 \* 受信者 \* リスト、 \* 頻度 \* 、 \* 形式 \* を変更できます。
- 5. 完了したら、チェックマークをクリックして変更を保存します。

### スケジュールされたレポートは、 [ レポートスケジュール ] ページから削除できます。

- 必要なもの \*
- アプリケーション管理者またはストレージ管理者のロールが必要です。

#### 手順

1. 左側のナビゲーションペインで、 \* ストレージ管理 \* > \* レポートスケジュール \* をクリックします。

#### Scheduled Reports @

View and modify existing report scheduling information. To add a new report and create a schedule for the report, click 'Schedule Report' from any Storage / Network inventory page.

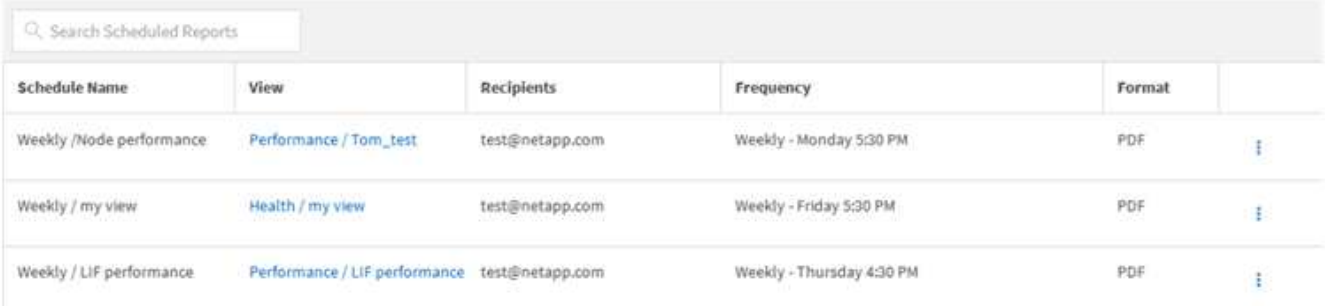

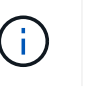

適切な権限があれば、システム内のすべてのレポートとそのスケジュールを削除できま す。

- 2. [詳細]アイコンをクリックします : をクリックします。
- 3. [ 削除( Delete ) ] をクリックします。
- 4. 操作を確定します。

スケジュール済みレポートがリストから削除され、設定したスケジュールで生成および配布されなくなり ます。

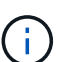

インベントリページからカスタムビューを削除すると、そのビューを使用するカスタム Excel ファイルまたはスケジュール済みレポートもすべて削除されます。

## <span id="page-20-0"></span>サンプルのカスタムレポート

以下に記載するサンプルのカスタムレポートを使用して、潜在的な問題を発生前に特定 して対処することができます。

このセクションのレポートリストはすべてのレポートを網羅しているわけではなく、今後も増えていきます。 このセクションに追加して欲しいカスタムレポートがあれば、ドキュメントに関するフィードバックの形で提 案していただくことができます。

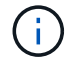

レポートを管理するには、アプリケーション管理者またはストレージ管理者のロールが必要で す。

クラスタストレージレポートのカスタマイズ

このセクションのクラスタストレージレポートは、それぞれのストレージシステムリソ ースの監視に役立つクラスタ容量に関するレポートの作成方法を説明するためのサンプ ルです。

容量をクラスタモデル別に表示するレポートの作成

クラスタのストレージ容量と使用状況をストレージシステムモデルに基づいて分析する ためのレポートを作成できます。

- 必要なもの \*
- アプリケーション管理者またはストレージ管理者のロールが必要です。

次の手順に従って、クラスタモデル別に容量を表示するカスタムビューを作成し、そのビューのレポートを生 成するようにスケジュール設定します。

手順

- 1. 左側のナビゲーションペインで、 \* Storage \* > \* Clusters \* をクリックします。
- 2. 表示メニューで、 \* 容量 \* > \* すべてのクラスタ \* を選択します。
- 3. 「クラスタ FQDN 」や「 OS バージョン」など、レポートに不要な列を削除するには、「 \* 表示 / 非表示 \* 」を選択します。
- 4. 「合計物理容量」列、「モデル / ファミリー」列、および「クラスタ」列の近くにある 3 つの集計列をド ラッグします。
- 5. 「 `M odel/Family 」列の上部をクリックして、クラスタタイプ別に結果をソートします。
- 6. 表示されているビューの名前を反映した名前でビューを保存します(例:「 Capacity by Cluster Model 」 )。
- 7. インベントリページの \* スケジュール済みレポート \* ボタンをクリックします。
- 8. [ \* スケジュールの追加 \* ] をクリックして、新しいレポートのスケジュール特性を定義できるように、 [ レポートスケジュール \* ] ページに新しい行を追加します。
- 9. レポートスケジュールの名前を入力し、他のレポートフィールドに情報を入力して、チェックマーク(> )をクリックします。

レポートはテストとしてすぐに送信されます。その後、指定した頻度でレポートが生成され、リスト内の 受信者に E メールで送信されます。

レポートに表示された結果を基に、特定のクラスタに容量を追加したり、古いクラスタモデルをアップグレー ドしたりすることができます。

未割り当ての **LUN** 容量が最も多いクラスタを特定するレポートの作成

未割り当ての LUN 容量が 5 TB を超えているクラスタを検出するレポートを作成して、 ワークロードを追加できる場所を特定できます。

• 必要な情報 \* \* アプリケーション管理者またはストレージ管理者のロールが必要です。

次の手順に従って、未割り当ての LUN 容量が最も多いクラスタを表示するカスタムビューを作成し、その ビューのレポートを生成するようにスケジュール設定します。

#### 手順

- 1. 左側のナビゲーションペインで、 \* Storage \* > \* Clusters \* をクリックします。
- 2. 表示メニューで、 \* 容量 \* > \* すべてのクラスタ \* を選択します。
- 3. レポートに不要な列を削除するには、 [ \* 表示 / 非表示 \* ] を選択します。
- 4. 「未割り当ての LUN 容量」列を「 HA ペア」列の近くにドラッグします。
- 5. フィルタアイコンをクリックして次のフィルタを追加し、 \* フィルタの適用 \* をクリックします。 ◦ 未割り当ての LUN 容量が 0.5TB を超えている
- 6. 未割り当ての LUN 容量が多い順に結果をソートするには ' 未割り当ての LUN 容量列の上部をクリックし ます
- 7. ビューに表示されている内容を反映した特定の名前でビューを保存します ( 「配分されていない LUN の 容量」など)。チェックマーク () をクリックします √)。
- 8. インベントリページの \* スケジュール済みレポート \* ボタンをクリックします。
- 9. [ レポートスケジュール ] ページに新しい行を追加して、新しいレポートのスケジュール特性を定義でき るようにするには、 [ スケジュールの追加 ] をクリックします。
- 10. レポートスケジュールの名前を入力し、他のレポートフィールドに情報を入力して、チェックマーク(ノ )をクリックします。

レポートはテストとしてすぐに送信されます。その後、指定した頻度でレポートが生成され、リスト内の 受信者に E メールで送信されます。

レポートに表示された結果を基に、クラスタの未割り当て LUN 容量を使用できます。

使用可能な容量が最も多い **HA** ペアを表示するレポートの作成

新しいボリュームや LUN のプロビジョニングに使用できる容量が最も多いハイアベイラ ビリティ( HA )ペアを検出するレポートを作成できます。

- 必要なもの \*
- アプリケーション管理者またはストレージ管理者のロールが必要です。

次の手順に従って、新しいボリュームや LUN のプロビジョニングに使用できる容量が多い順に HA ペアをソ ートして表示するカスタムビューを作成し、そのビューのレポートを生成するようにスケジュール設定しま す。

- 1. 左側のナビゲーションペインで、 \* Storage \* > \* Clusters \* をクリックします。
- 2. 表示メニューで、 \* 容量 \* > \* すべてのクラスタ \* を選択します。
- 3. レポートに不要な列を削除するには、 [ \* 表示 / 非表示 \* ] を選択します。
- 4. 「アグリゲート未使用容量」列を「 HA ペア」列の近くにドラッグします。
- 5. フィルタアイコンをクリックして次のフィルタを追加し、 \* フィルタの適用 \* をクリックします。

◦ アグリゲートの未使用容量が 0.5TB を超えている

- 6. 「アグリゲート 未使用容量」列の上部をクリックして、未使用のアグリゲート容量が多い順に結果をソ ートします。
- 7. ビューに表示されているビューの名前(「最も使用されていないアグリゲート容量」など)を反映した名 前を付けて保存し、チェックマーク()をクリックします √)。
- 8. インベントリページの \* スケジュール済みレポート \* ボタンをクリックします。
- 9. [ レポートスケジュール ] ページに新しい行を追加して、新しいレポートのスケジュール特性を定義でき るようにするには、 [ スケジュールの追加 ] をクリックします。
- 10. レポートスケジュールの名前を入力し、他のレポートフィールドに情報を入力して、チェックマーク(✔ )をクリックします。

レポートはテストとしてすぐに送信されます。その後、指定した頻度でレポートが生成され、リスト内の 受信者に E メールで送信されます。

- レポートに表示された結果を基に、アグリゲートの容量に基づいて HA ペアのバランスを調整できます。
- 古いバージョンの **ONTAP** を実行しているノードを表示するレポートの作成

すべてのクラスタノードにインストールされている ONTAP ソフトウェアのバージョン を表示するレポートを作成して、アップグレードが必要なノードを確認できます。

- 必要なもの \*
- アプリケーション管理者またはストレージ管理者のロールが必要です。

次の手順に従って、古いバージョンの ONTAP を実行しているノードを表示するカスタムビューを作成し、そ のビューのレポートを生成するようにスケジュール設定します。

#### 手順

- 1. 左側のナビゲーションペインで、 \* Storage \* > \* Nodes \* をクリックします。
- 2. レポートに不要な列を削除するには、 [ \* 表示 / 非表示 \* ] を選択します。
- 3. "OS バージョン " 列を "` ノード " 列の近くにドラッグします。
- 4. 「 OS バージョン」列の上部をクリックして、 ONTAP の最も古いバージョンで結果をソートします。
- 5. ビューに表示されている内容を反映した名前でビューを保存します ( 例 : ONTAP バージョンごとのノード  $\left( \right)$
- 6. インベントリページの \* スケジュール済みレポート \* ボタンをクリックします。
- 7. [ レポートスケジュール ] ページに新しい行を追加して、新しいレポートのスケジュール特性を定義でき るようにするには、 [ スケジュールの追加 ] をクリックします。
- 8. レポートスケジュールの名前を入力し、他のレポートフィールドに情報を入力して、チェックマーク(~ )をクリックします。

レポートはテストとしてすぐに送信されます。その後、指定した頻度でレポートが生成され、リスト内の 受信者に E メールで送信されます。

レポートに表示された結果を基に、古いバージョンの ONTAP を実行しているノードをアップグレードできま

す。

アグリゲート容量レポートのカスタマイズ

以下に記載するサンプルのカスタムレポートを使用して、アグリゲートのストレージ容 量に関連する潜在的な問題を特定して対処することができます。

このセクションのレポートは、それぞれのストレージシステムリソースの監視に役立つアグリゲート容量レポ ートの作成方法を説明するためのサンプルです。

容量がフルに達しているアグリゲートを表示するレポートの作成

容量がフルに近づいているアグリゲートを検出するレポートを作成して、容量を追加し たり、ワークロードを他のアグリゲートに移動したりできます。

• 必要なもの \*

• アプリケーション管理者またはストレージ管理者のロールが必要です。

次の手順に従って、容量がフルに近づいているアグリゲートを表示するカスタムビューを作成し、そのビュー のレポートを生成するようにスケジュール設定します。

#### 手順

- 1. 左側のナビゲーションペインで、 \* Storage \* > \* Aggregates \* をクリックします。
- 2. 表示メニューで、 \* 容量 \* > \* すべてのアグリゲート \* を選択します。
- 3. レポートに不要な列を削除するには、 [ \* 表示 / 非表示 \* ] を選択します。
- 4. フィルタアイコンをクリックして次のフィルタを追加し、 \* フィルタの適用 \* をクリックします。

◦ フルまでの日数が 45 日未満

- 5. 「フルまで」列の上部をクリックして、容量がフルに達するまでの残り日数が最も少ない順に結果をソー トします。
- 6. ビューに表示されている内容を表す特定の名前を付けてビューを保存します。たとえば、「フルアグリゲ ート容量に到達するまでの時間」のように入力し、チェックマーク()をクリックします )。
- 7. インベントリページの \* スケジュール済みレポート \* ボタンをクリックします。
- 8. [ \* スケジュールの追加 \* ] をクリックして、新しいレポートのスケジュール特性を定義できるように、 [ レポートスケジュール \* ] ページに新しい行を追加します。
- 9. レポートスケジュールの名前を入力し、他のレポートフィールドに情報を入力して、チェックマーク(√ )をクリックします。

レポートはテストとしてすぐに送信されます。その後、指定した頻度でレポートが生成され、リスト内の 受信者に E メールで送信されます。

レポートに表示された結果を基に、容量がフルに近づいているアグリゲートのストレージを拡張できます。ま た、アグリゲートのスペースが少なくなった場合に早めにイベントを受信して対応できるように、「フルまで の日数」容量しきい値をデフォルトの 7 日より多い日数に引き上げることができます。

**80%** 以上フルのアグリゲートを表示するレポートの作成

80% 以上フルのアグリゲートを表示するレポートを作成できます。

- 必要なもの \*
- アプリケーション管理者またはストレージ管理者のロールが必要です。

次の手順に従って、 80% 以上フルのアグリゲートを表示するカスタムビューを作成し、そのビューのレポー トを生成するようにスケジュール設定します。

#### 手順

- 1. 左側のナビゲーションペインで、 \* Storage \* > \* Aggregates \* をクリックします。
- 2. 表示メニューで、 \* 容量 \* > \* すべてのアグリゲート \* を選択します。
- 3. レポートに不要な列を削除するには、 [ \* 表示 / 非表示 \* ] を選択します。
- 4. 「使用可能なデータ % 」列と「使用済みデータ % 」列を「アグリゲート」列の近くにドラッグします。
- 5. フィルタアイコンをクリックして次のフィルタを追加し、 \* フィルタの適用 \* をクリックします。

◦ 使用済みデータが 80% を超えています

- 6. 「 Used Data % 」列の上部をクリックして、結果を容量の割合でソートします。
- 7. ビューに表示されている内容を反映した名前を付けて ' ビューを保存しますたとえば ' アグリゲートがフ ルに近づいていますチェック・マークをクリックします (√)。
- 8. インベントリページの \* スケジュール済みレポート \* ボタンをクリックします。
- 9. [ レポートスケジュール ] ページに新しい行を追加して、新しいレポートのスケジュール特性を定義でき るようにするには、 [ スケジュールの追加 ] をクリックします。
- 10. レポートスケジュールの名前を入力し、他のレポートフィールドに情報を入力して、チェックマーク(ン )をクリックします。

レポートはテストとしてすぐに送信されます。その後、指定した頻度でレポートが生成され、リスト内の 受信者に E メールで送信されます。

レポートに表示された結果を基に、一部のアグリゲートからデータを移動できます。

オーバーコミットされたアグリゲートを表示するレポートの作成

アグリゲートのストレージ容量と使用状況を分析するために、オーバーコミットされた アグリゲートを表示するレポートを作成できます。

- 必要なもの \*
- アプリケーション管理者またはストレージ管理者のロールが必要です。

次の手順に従って、オーバーコミットのしきい値を超えているアグリゲートを表示するカスタムビューを作成 し、そのビューのレポートを生成するようにスケジュール設定します。

手順

1. 左側のナビゲーションペインで、 \* Storage \* > \* Aggregates \* をクリックします。

- 2. 表示メニューで、 \* 容量 \* > \* すべてのアグリゲート \* を選択します。
- 3. レポートに不要な列を削除するには、 [ \* 表示 / 非表示 \* ] を選択します。
- 4. 「オーバーコミット容量」列を「アグリゲート」列の近くにドラッグします。
- 5. フィルタアイコンをクリックして次のフィルタを追加し、 \* フィルタの適用 \* をクリックします。 ◦ オーバーコミット容量が 100% を超えています
- 6. 「オーバーコミット容量 % 」列の上部をクリックして、結果を容量の割合でソートします。
- 7. ビューに表示されている内容を反映した名前 ( 「アグリゲートがオーバーコミット」など ) でビューを保 存し、チェックマーク ( ✓ )。
- 8. インベントリページの \* スケジュール済みレポート \* ボタンをクリックします。
- 9. [ レポートスケジュール ] ページに新しい行を追加して、新しいレポートのスケジュール特性を定義でき るようにするには、 [ スケジュールの追加 ] をクリックします。
- 10. レポートスケジュールの名前を入力し、他のレポートフィールドに情報を入力して、チェックマーク( )をクリックします。

レポートに表示された結果を基に、アグリゲートに容量を追加したり、特定のアグリゲートからデータを移動 したりすることができます。

ボリューム容量レポートのカスタマイズ

以下に記載するサンプルのカスタムレポートを使用して、ボリュームの容量とパフォー マンスに関連する潜在的な問題を特定して対処することができます。

**Snapshot** の自動削除がオフで容量がフルに近づいているボリュームを特定するレポートの作成

Snapshot の自動削除機能が無効になっていて容量がフルに近づいているボリュームをリ ストするレポートを作成できます。このレポートは、 Snapshot の自動削除を設定する 必要があるボリュームを特定するのに役立ちます。

- 必要なもの \*
- アプリケーション管理者またはストレージ管理者のロールが必要です。

次の手順に従って、必要な列を正しい順序で表示するカスタムビューを作成し、そのビューのレポートを生成 するようにスケジュール設定します。

- 1. 左側のナビゲーションペインで、 \* Storage \* > \* Volumes \* をクリックします。
- 2. 表示メニューで、 \* 容量 \* > \* すべてのボリューム \* を選択します。
- 3. レポートに不要な列を削除するには、 [ \* 表示 / 非表示 \* ] を選択します。
- 4. 「スナップショットの自動削除」列と「フル」列を「使用可能なデータ容量」列の近くにドラッグアンド ドロップします。
- 5. フィルタアイコンをクリックして次の 2 つのフィルタを追加し、 \* フィルタの適用 \* をクリックします。
	- フルまでの日数が 30 日未満
	- Snapshot の自動削除が無効になりました
- 6. 残り日数が最も少ないボリュームがリストの先頭に表示されるように、「フルまでの日数」列の上部をク リックします。
- 7. ビューに表示されている内容を反映した名前(たとえば「 Vols near capacity 」)でビューを保存しま す。
- 8. インベントリページの \* スケジュール済みレポート \* ボタンをクリックします。
- 9. レポートスケジュールの名前を入力し、他のレポートフィールドに情報を入力して、チェックマーク( )をクリックします。

レポートに表示された結果を基に、ボリュームで Snapshot の自動削除を有効にしたり、使用可能なスペース を増やす方法を特定したりすることができます。

シンプロビジョニングが無効なボリュームが使用しているスペースを確認するレポートの作成

シンプロビジョニングされていないボリュームは、ボリューム作成時に定義されたスペ ースの全容量をディスク上で占有します。シンプロビジョニングが無効になっているボ リュームを特定することで、特定のボリュームでシンプロビジョニングを有効にするか どうかを判断できます。

- 必要なもの \*
- アプリケーション管理者またはストレージ管理者のロールが必要です。

次の手順に従って、必要な列を正しい順序で表示するカスタムビューを作成し、そのビューのレポートを生成 するようにスケジュール設定します。

- 1. 左側のナビゲーションペインで、 \* Storage \* > \* Volumes \* をクリックします。
- 2. 表示メニューで、 \* 容量 \* > \* すべてのボリューム \* を選択します。
- 3. レポートに不要な列を削除するには、 [ \* 表示 / 非表示 \* ] を選択します。
- 4. [ 使用済みデータ %] 列と [ シンプロビジョニング済み ] 列を [ 使用可能なデータ容量 ] 列の近くにドラッ グ・アンド・ドロップします
- 5. フィルタアイコンをクリックして次のフィルタを追加し、「シンプロビジョニング済み」「 \* なし」の「 \* フィルタの適用」をクリックします。
- 6. 「 Used Data % 」列の上部をクリックして、割合が最も高いボリュームがリストの先頭に表示されるよ うに結果をソートします。
- 7. ビューに表示されている内容を反映する名前を付けてビューを保存します(例:「 Vols no thin provisioning 」)。
- 8. インベントリページの \* スケジュール済みレポート \* ボタンをクリックします。
- 9. [ \* スケジュールの追加 \* ] をクリックして、新しいレポートのスケジュール特性を定義できるように、 [ レポートスケジュール \* ] ページに新しい行を追加します。
- 10. レポートスケジュールの名前を入力し、他のレポートフィールドに情報を入力して、チェックマーク() をクリックします。) をクリックします。

レポートに表示された結果を基に、特定のボリュームでシンプロビジョニングを有効にすることができます。

クラウド階層へのデータの移動が必要な **FabricPool** アグリゲート上のボリュームを特定するレポートの作成

現在 FabricPool アグリゲートにあるボリューム、クラウド階層に関する推奨事項があ り、さらに大量のコールドデータがあるボリュームのリストを記載したレポートを作成 できます。このレポートは、特定のボリュームの階層化ポリシーを「 auto 」または「 all 」に変更して、より多くのコールド(非アクティブ)データをクラウド階層にオフロ ードする必要があるかどうかを判断するのに役立ちます。

- 必要なもの \*
- アプリケーション管理者またはストレージ管理者のロールが必要です。
- FabricPool アグリゲートを設定しておく必要があります。また、それらのアグリゲート上にボリュームが 必要です。

次の手順に従って、必要な列を正しい順序で表示するカスタムビューを作成し、そのビューのレポートを生成 するようにスケジュール設定します。

手順

- 1. 左側のナビゲーションペインで、 \* Storage \* > \* Volumes \* をクリックします。
- 2. [ 表示 ] メニューで、 [\* パフォーマンス **>** すべてのボリューム \*] を選択します。
- 3. コラムセレクタで、ビューに「ディスクタイプ」列が表示されていることを確認します。

他の列を追加または削除して、レポートにとって重要なビューを作成します。

- 4. 「クラウドのおすすめ」列の近くにある「ディスクの種類」列をドラッグアンドドロップします。
- 5. フィルタアイコンをクリックして次の 3 つのフィルタを追加し、 \* フィルタの適用 \* をクリックします。
	- ディスクタイプにFabricPool が含まれています
	- クラウドに関する推奨事項に階層が含まれて
	- コールドデータが 10GB を超えていま

す

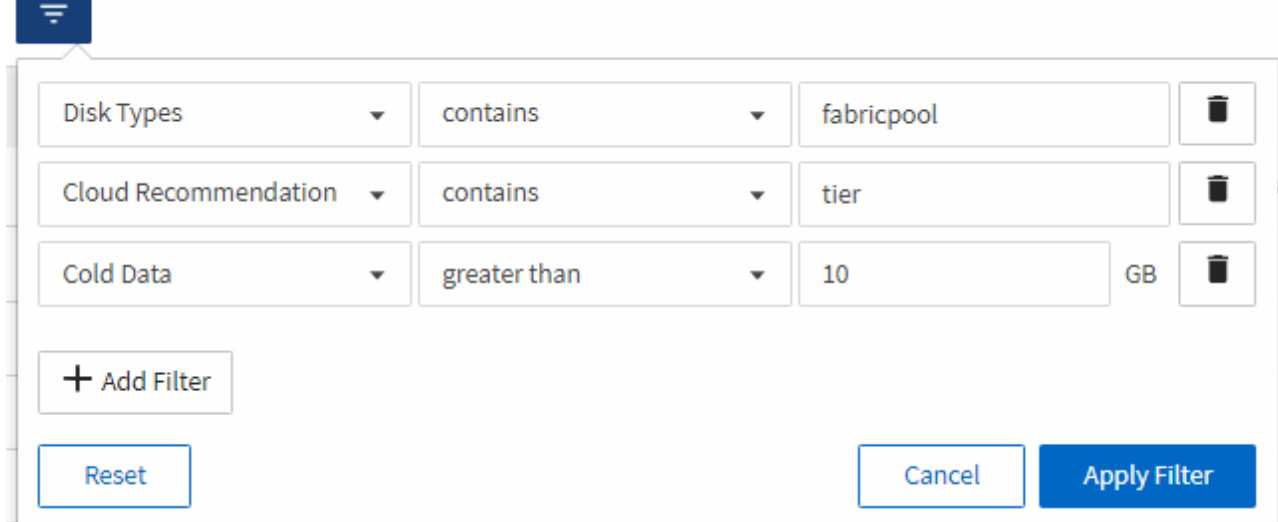

- 6. コールドデータ列の上部をクリックして、コールドデータが最も多いボリュームをビューの上部に表示し ます。
- 7. ビューに表示されている内容を反映する名前を付けてビューを保存しますたとえば 'Vols change tiering policy` で す

Volumes - Performance / Vols change tiering policy ?

Last updated: Feb 8, 2019, 12:26 PM 2

Latency, IOPS, MBps are based on hourly samples averaged over the previous 72 hours.

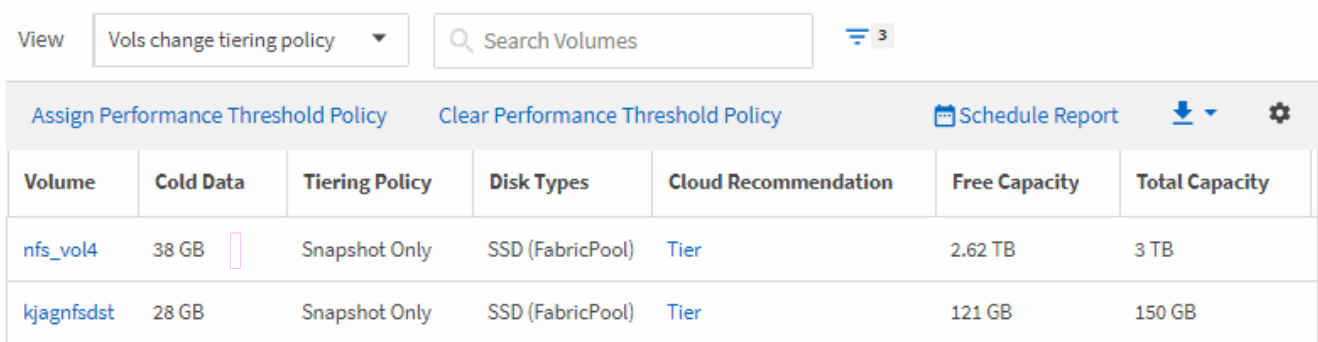

- 8. インベントリページの \* スケジュール済みレポート \* ボタンをクリックします。
- 9. [ レポートスケジュール ] ページに新しい行を追加して、新しいレポートのスケジュール特性を定義でき るようにするには、 [ スケジュールの追加 ] をクリックします。
- 10. レポートスケジュールの名前を入力し、他のレポートフィールドに情報を入力して、チェックマーク( )をクリックします。

レポートはテストとしてすぐに送信されます。その後、指定した頻度でレポートが生成され、リスト内の 受信者に E メールで送信されます。

レポートに表示された結果を基に、 System Manager または ONTAP CLI を使用して、特定のボリュームの階 層化ポリシーを「 auto 」または「 all 」に変更し、より多くのコールドデータをクラウド階層にオフロードで きます。

**qtree** 容量レポートのカスタマイズ

以下に記載するサンプルのカスタムレポートを使用して、 qtree 容量に関連する潜在的 な問題を特定して対処することができます。

ほぼフルの **qtree** を表示するレポートの作成

qtree のストレージ容量と使用状況を分析するために、ほぼフルの qtree を表示するレポ ートを作成できます。

- 必要なもの \*
- アプリケーション管理者またはストレージ管理者のロールが必要です。

次の手順に従って、ほぼフルの qtree を表示するカスタムビューを作成し、そのビューのレポートを生成する ようにスケジュール設定します。

手順

- 1. 左側のナビゲーションペインで、 \* Storage \* > \* Qtrees \* をクリックします。
- 2. レポートに不要な列を削除するには、 [ \* 表示 / 非表示 \* ] を選択します。
- 3. 「 qtree 」列の近くに「ディスク使用量 % 」列をドラッグします。
- 4. フィルタアイコンをクリックして次のフィルタを追加し、 \* フィルタの適用 \* をクリックします。 ◦ 使用済みディスクが 75% を超えている
- 5. 「使用済みディスク % 」列の上部をクリックして、結果を容量の割合でソートします。
- 6. ビューに表示されている内容を反映した名前でビューを保存します(例:「 qtree がフルに近づいていま す」)。チェックマーク()をクリックします )。
- 7. インベントリページの \* スケジュール済みレポート \* ボタンをクリックします。
- 8. [ \* スケジュールの追加 \* ] をクリックして、新しいレポートのスケジュール特性を定義できるように、 [ レポートスケジュール \* ] ページに新しい行を追加します。
- 9. レポートスケジュールの名前を入力し、他のレポートフィールドに情報を入力して、チェックマーク(し )をクリックします。

レポートはテストとしてすぐに送信されます。その後、指定した頻度でレポートが生成され、リスト内の 受信者に E メールで送信されます。

レポートに表示された結果を基に、ディスクのハードリミットやソフトリミットを調整したり(設定されてい る場合)、 qtree 間でデータのバランスを調整したりすることができます。

**NFS** 共有レポートのカスタマイズ

NFS 共有レポートをカスタマイズして、ストレージシステム上のボリュームの NFS エ クスポートポリシーおよびルールに関する情報を分析できます。たとえば、アクセスで きないマウントパスがあるボリュームやデフォルトのエクスポートポリシーを使用する ボリュームを表示するように、レポートをカスタマイズできます。

マウントパスにアクセスできないボリュームを表示するレポートの作成

マウントパスにアクセスできないボリュームを特定するレポートを作成できます。

- 必要なもの \*
- アプリケーション管理者またはストレージ管理者のロールが必要です。

次の手順に従って、マウントパスにアクセスできないボリュームのカスタムビューを作成し、そのビューのレ ポートを生成するようにスケジュール設定します。

#### 手順

- 1. 左側のナビゲーションペインで、 \* Storage \* > \* NFS Shares \* をクリックします。
- 2. レポートに不要な列を削除するには、 [ \* 表示 / 非表示 \* ] を選択します。
- 3. フィルタアイコンをクリックして次のフィルタを追加し、 \* フィルタの適用 \* をクリックします。

◦ マウントパスがアクティブではありません

- 4. ビューに表示されている内容を反映した名前でビューを保存しますたとえば ' アクセスできないマウント • パスを持つボリュームなどの名前を付けて ' チェック・マーク() をクリックします )。
- 5. インベントリページの \* スケジュール済みレポート \* ボタンをクリックします。
- 6. [ レポートスケジュール ] ページに新しい行を追加して、新しいレポートのスケジュール特性を定義でき るようにするには、 [ スケジュールの追加 ] をクリックします。
- 7. レポートスケジュールの名前を入力し、他のレポートフィールドに情報を入力して、チェックマーク(<mark>✓</mark> )をクリックします。

レポートはテストとしてすぐに送信されます。その後、指定した頻度でレポートが生成され、リスト内の 受信者に E メールで送信されます。

レポートに表示された結果を基に、アクセスできないマウントパスを修正できます。

デフォルトのエクスポートポリシーを使用しているボリュームを表示するレポートの作成

デフォルトのエクスポートポリシーを使用しているボリュームを検出するレポートを作 成できます。

- 必要なもの \*
- アプリケーション管理者またはストレージ管理者のロールが必要です。

次の手順に従って、デフォルトのエクスポートポリシーを使用しているボリュームのカスタムビューを作成 し、そのビューのレポートを生成するようにスケジュール設定します。

- 1. 左側のナビゲーションペインで、 \* Storage \* > \* NFS Shares \* をクリックします。
- 2. レポートに不要な列を削除するには、 [ \* 表示 / 非表示 \* ] を選択します。
- 3. 「ボリューム」列の近くにある「エクスポートポリシー」列をドラッグします。
- 4. フィルタアイコンをクリックして次のフィルタを追加し、 \* フィルタの適用 \* をクリックします。

◦ エクスポートポリシーに default が含まれる

- 5. ビューに表示されている内容を反映した名前でビューを保存しますたとえば ' ボリュームにデフォルトの エクスポート・ポリシーが適用されている場合 'チェック・マーク()をクリックします。)。
- 6. インベントリページの \* スケジュール済みレポート \* ボタンをクリックします。
- 7. [ レポートスケジュール ] ページに新しい行を追加して、新しいレポートのスケジュール特性を定義でき るようにするには、 [ スケジュールの追加 ] をクリックします。
- 8. レポートスケジュールの名前を入力し、他のレポートフィールドに情報を入力して、チェックマーク(し )をクリックします。

レポートはテストとしてすぐに送信されます。その後、指定した頻度でレポートが生成され、リスト内の 受信者に E メールで送信されます。

レポートに表示された結果を基に、カスタムのエクスポートポリシーを設定できます。

**Storage VM** レポートのカスタマイズ

Storage VM レポートを作成して、ボリューム情報を分析したり、全体の健全性とストレ ージの可用性を確認したりできます。たとえば、レポートを作成して、ボリューム数の 上限に達した SVM を表示したり、停止した SVM を分析したりできます。

ボリューム数が上限に達している **Storage VM** を表示するレポートの作成

ボリューム数が上限に達している SVM を検出するレポートを作成できます。

- 必要なもの \*
- アプリケーション管理者またはストレージ管理者のロールが必要です。

次の手順に従って、ボリューム数が上限に達している Storage VM を表示するカスタムビューを作成し、その ビューのレポートを生成するようにスケジュール設定します。

手順

- 1. 左側のナビゲーションペインで、 \* Storage \* > \* Storage VM\* をクリックします。
- 2. レポートに不要な列を削除するには、 [ \* 表示 / 非表示 \* ] を選択します。
- 3. 「ボリューム数」列と「最大許容ボリューム数」列を「 Storage VM 」列の近くにドラッグします。
- 4. 「ボリュームの最大許容数」列の上部をクリックして、ボリュームの最大数で結果をソートします。
- 5. ビューに表示されている内容を反映した名前を付けてビューを保存します。たとえば、「最大ボリューム に達している VM 」のように、チェックマーク()をクリックします )。
- 6. インベントリページの \* スケジュール済みレポート \* ボタンをクリックします。
- 7. [ \* スケジュールの追加 \* ] をクリックして、新しいレポートのスケジュール特性を定義できるように、 [ レポートスケジュール \* ] ページに新しい行を追加します。
- 8. レポートスケジュールの名前を入力し、他のレポートフィールドに情報を入力して、チェックマーク(√ )をクリックします。

レポートはテストとしてすぐに送信されます。その後、指定した頻度でレポートが生成され、リスト内の

受信者に E メールで送信されます。

レポートに表示された結果を基に、 Storage VM に割り当てるボリュームを調整できます。また、可能であれ ば、 ONTAP System Manager を使用して許容される最大ボリューム数を変更することができます。

停止している **Storage VM** を表示するレポートの作成

停止しているすべての SVM のリストを表示するレポートを作成できます。

- 必要なもの \*
- アプリケーション管理者またはストレージ管理者のロールが必要です。

次の手順に従って、停止している Storage VM を表示するカスタムビューを作成し、そのビューのレポートを 生成するようにスケジュール設定します。

手順

1. 左側のナビゲーションペインで、 \* Storage \* > \* Storage VM\* をクリックします。

2. 表示メニューで、 \* Health \* > \* All Storage VM\* を選択します。

- 3. レポートに不要な列を削除するには、 [ \* 表示 / 非表示 \* ] を選択します。
- 4. 「 Storage VM 」列の近くにある「分版」列をドラッグします。
- 5. フィルタアイコンをクリックして次のフィルタを追加し、 \* フィルタの適用 \* をクリックします。

◦ 状態は stopped になります

- 6. ビューに表示されているビューを表す特定の名前を付けて保存します。たとえば、「 SVM のトップ」と 入力し、チェックマーク (し)。
- 7. インベントリページの \* スケジュール済みレポート \* ボタンをクリックします。
- 8. [ \* スケジュールの追加 \* ] をクリックして、新しいレポートのスケジュール特性を定義できるように、 [ レポートスケジュール \* ] ページに新しい行を追加します。
- 9. レポートスケジュールの名前を入力し、他のレポートフィールドに情報を入力して、チェックマーク(√ )をクリックします。

レポートはテストとしてすぐに送信されます。その後、指定した頻度でレポートが生成され、リスト内の 受信者に E メールで送信されます。

レポートに表示された結果を基に、 SVM が停止した理由を調査して、停止している SVM の再起動が必要か どうかを確認できます。

ボリューム関係レポートのカスタマイズ

ボリューム関係インベントリレポートでは、クラスタ内のストレージインベントリの詳 細を分析できるほか、ボリュームに必要な保護レベルを把握したり、障害の原因、パタ ーン、スケジュールに基づいてボリュームの詳細をフィルタリングしたりできます。

ボリューム関係を障害の原因別にグループ化するレポートの作成

関係が正常な状態でない理由別にボリュームをグループ化するレポートを作成できま

す。

- 必要なもの \*
- アプリケーション管理者またはストレージ管理者のロールが必要です。

次の手順に従って、ボリュームを障害の原因別にグループ化するカスタムビューを作成し、そのビューのレポ ートを生成するようにスケジュール設定します。

#### 手順

- 1. 左側のナビゲーションペインで、 \* Storage \* > \* Volumes \* をクリックします。
- 2. [ 表示 ] メニューで、 [ \* 関係 **>** すべての関係 \* ] を選択します。
- 3. [ リレーションシップの状態 ] 列と [ 不健康な理由 ] 列がビューに表示されることを確認するには '[\*Show/Hide \*] を選択します

他の列を追加または削除して、レポートにとって重要なビューを作成します。

- 4. 「 Relationship Health 」列と「 Unhealthy Reason 」列を「 'S tate' 」列の近くにドラッグします。
- 5. フィルタアイコンをクリックして次のフィルタを追加し、 \* フィルタの適用 \* をクリックします。 ◦ 関係の健全性に問題があります
- 6. 「正常でない理由」列の上部をクリックして、ボリューム関係を障害の原因別にグループ化します。
- 7. ビューには ' 失敗によるボリューム関係など ' 表示されているビューの名前が反映された名前を付けて保 存します
- 8. インベントリページの \* スケジュール済みレポート \* ボタンをクリックします。
- 9. レポートスケジュールの名前を入力し、他のレポートフィールドに情報を入力して、チェックマーク(✔ )をクリックします。

レポートはテストとしてすぐに送信されます。その後、指定した頻度でレポートが生成され、リスト内の 受信者に E メールで送信されます。

レポートに表示された結果を基に、障害のタイプごとに原因と影響を調査できます。

ボリューム関係を問題別にグループ化するレポートの作成

ボリューム関係を問題別にグループ化するレポートを作成できます。

- 必要なもの \*
- アプリケーション管理者またはストレージ管理者のロールが必要です。

次の手順に従って、ボリューム関係を問題別にグループ化するカスタムビューを作成し、そのビューのレポー トを生成するようにスケジュール設定します。

- 1. 左側のナビゲーションペインで、 \* Storage \* > \* Volumes \* をクリックします。
- 2. [ 表示 ] メニューで、 [ \* 関係 **>** すべての関係 \* ] を選択します。
- 3. レポートに不要な列を削除するには、 [ \* 表示 / 非表示 \* ] を選択します。
- 4. 「不健全な理由」列を「日付」列の近くにドラッグします。
- 5. [Unhealthy Reason] 列の上部をクリックして ' ボリュームを問題別にグループ化します
- 6. ビューに表示されているビューの名前を反映した名前を付けて ' ビューを保存しますたとえば 'Vol relationships by 問題などです
- 7. インベントリページの \* スケジュール済みレポート \* ボタンをクリックします。
- 8. レポートスケジュールの名前を入力し、他のレポートフィールドに情報を入力して、チェックマーク(し )をクリックします。

レポートに表示された結果を基に、各タイプの問題の原因と影響を調査できます。

特定の期間のボリューム転送の傾向を表示するレポートの作成

特定の期間のボリューム転送の傾向を表示するレポートを作成できます。

- 必要なもの \*
- アプリケーション管理者またはストレージ管理者のロールが必要です。

次の手順に従って、特定の期間のボリュームを表示するカスタムビューを作成し、そのビューのレポートを生 成するようにスケジュール設定します。

手順

- 1. 左側のナビゲーションペインで、 \* Storage \* > \* Volumes \* をクリックします。
- 2. [ 表示 ] メニューで、 [ \* 関係 \* > \* 過去 1 カ月の転送ステータス \* ] を選択します。
- 3. レポートに不要な列を削除するには、 [ \* 表示 / 非表示 \* ] を選択します。
- 4. [ 転送時間 ] 列を [ 運用結果 ] 列の近くにドラッグします。
- 5. フィルタアイコンをクリックして次のフィルタを追加し、 \* フィルタの適用 \* をクリックします。 ◦ 転送終了時間が過去 7 日間以内です
- 6. 「転送時間」列の上部をクリックして、ボリュームを時間間隔でソートします。
- 7. ビューに表示されている内容を反映した特定の名前でビューを保存しますたとえば ' デュレーションごと のボリュームなどです
- 8. インベントリページの \* スケジュール済みレポート \* ボタンをクリックします。
- 9. レポートスケジュールの名前を入力し、頻度を「 \* Weekly \* 」に設定して、他のレポートフィールドに情 報を入力し、チェックマーク()をクリックします。)をクリックします。

レポートはテストとしてすぐに送信されます。その後、指定した頻度でレポートが生成され、リスト内の 受信者に E メールで送信されます。

レポートに表示された結果を基に、転送期間を調査できます。

失敗または成功したボリューム転送を表示するレポートの作成

ボリューム転送のステータスを表示するレポートを作成できます。このレポートでは、 失敗したボリューム転送と成功したボリューム転送の両方を確認できます。

- 必要なもの \*
- アプリケーション管理者またはストレージ管理者のロールが必要です。

次の手順に従って、失敗した転送と成功した転送を表示するカスタムビューを作成し、そのビューのレポート を生成するようにスケジュール設定します。

#### 手順

- 1. 左側のナビゲーションペインで、 \* Storage \* > \* Volumes \* をクリックします。
- 2. [ 表示 ] メニューで、 [ \* 関係 \* > \* 過去 1 カ月の転送ステータス \* ] を選択します。
- 3. レポートに不要な列を削除するには、 [ \* 表示 / 非表示 \* ] を選択します。
- 4. 「操作結果」列を「分列」列の近くにドラッグします。
- 5. [操作結果]列の上部をクリックして、ボリュームをステータスでソートします。
- 6. ビューに表示されている内容を反映した名前でビューを保存しますたとえば ' 転送ステータスによるボリ ュームなどです
- 7. インベントリページの \* スケジュール済みレポート \* ボタンをクリックします。
- 8. レポートスケジュールの名前を入力し、他のレポートフィールドに情報を入力して、チェックマーク(√ )をクリックします。

レポートはテストとしてすぐに送信されます。その後、指定した頻度でレポートが生成され、リスト内の 受信者に E メールで送信されます。

レポートに表示された結果を基に、転送ステータスを調査できます。

ボリューム転送を転送サイズに基づいて表示するレポートの作成

ボリューム転送を転送サイズに基づいて表示するレポートを作成できます。

- 必要なもの \*
- アプリケーション管理者またはストレージ管理者のロールが必要です。

次の手順に従って、ボリューム転送を転送サイズに基づいて表示するカスタムビューを作成し、そのビューの レポートを生成するようにスケジュール設定します。

- 1. 左側のナビゲーションペインで、 \* Storage \* > \* Volumes \* をクリックします。
- 2. 表示メニューで、 \* 関係 \* > \* 過去 1 カ月の転送速度 \* を選択します。
- 3. 「合計転送サイズ」列の上部をクリックして、ボリューム転送をサイズでソートします。
- 4. ビューに表示されている内容を反映した名前でビューを保存しますたとえば ' 転送サイズによるボリュー ムなどです
- 5. インベントリページの \* スケジュール済みレポート \* ボタンをクリックします。
- 6. レポートスケジュールの名前を入力し、他のレポートフィールドに情報を入力して、チェックマーク(√ )をクリックします。

レポートに表示された結果を基に、ボリューム関係を転送サイズ別に調査できます。

ボリューム転送を日付別に表示するレポートの作成

ボリューム転送を日付別に表示するレポートを作成できます。

- 必要なもの \*
- アプリケーション管理者またはストレージ管理者のロールが必要です。

次の手順に従って、ボリューム転送を日付別に表示するカスタムビューを作成し、そのビューのレポートを生 成するようにスケジュール設定します。

#### 手順

- 1. 左側のナビゲーションペインで、 \* Storage \* > \* Volumes \* をクリックします。
- 2. 表示メニューで、 \* 関係 \* > \* 過去 1 カ月の転送速度 \* を選択します。
- 3. ボリューム転送を日付で並べ替えるには、「、、、」列の上部をクリックします。
- 4. 表示内容を反映した名前でビューを保存しますたとえば ' 毎日のボリューム転送などです
- 5. インベントリページの \* スケジュール済みレポート \* ボタンをクリックします。
- 6. レポートスケジュールの名前を入力し、他のレポートフィールドに情報を入力して、チェックマーク(> )をクリックします。

レポートはテストとしてすぐに送信されます。その後、指定した頻度でレポートが生成され、リスト内の 受信者に E メールで送信されます。

レポートに表示された結果を基に、ボリューム転送を日付別に調査できます。

ボリュームパフォーマンスレポートのカスタマイズ

以下に記載するサンプルのカスタムレポートを使用して、ボリュームのパフォーマンス に関連する潜在的な問題を特定して対処することができます。

**FabricPool** 対応でないアグリゲート上の大量のコールドデータを含むボリュームを表示するレポートの作成

FabricPool 以外のアグリゲート上のコールドデータを大量に含むボリュームを表示する レポートを作成できます。このレポートから、 FabricPool アグリゲートに移動する必要 があるボリュームを特定できます。

• 必要なもの \*

• アプリケーション管理者またはストレージ管理者のロールが必要です。

次の手順に従って、 FabricPool 対応でないアグリゲート上のコールドデータを大量に含むボリュームを表示 するカスタムビューを作成し、そのビューのレポートを生成するようにスケジュール設定します。

手順

- 1. 左側のナビゲーションペインで、 \* Storage \* > \* Volumes \* をクリックします。
- 2. [ 表示 ] メニューで、 [\* パフォーマンス **>** すべてのボリューム \*] を選択します。
- 3. 「ディスクタイプ」列がビューに表示されるようにするには、「 \* 表示 / 非表示 \* 」を選択します。

他の列を追加または削除して、レポートにとって重要なビューを作成します。

- 4. 「コールドデータ」列の近くにある「ディスクタイプ」列をドラッグします。
- 5. フィルタアイコンをクリックして次のフィルタを追加し、 \* フィルタの適用 \* をクリックします。

◦ コールドデータが 100GB を超えています

◦ ディスクタイプに SSD が含まれています

- 6. 「ディスクタイプ」列の上部をクリックして、ディスクタイプ SSD ( FabricPool) が一番下になるよう にボリュームをディスクタイプでソートします。
- 7. ビューに表示されている内容を反映した名前でビューを保存します(たとえば「 FabricPool ではないコー ルドデータボリューム」)。
- 8. インベントリページの \* スケジュール済みレポート \* ボタンをクリックします。
- 9. レポートスケジュールの名前を入力し、他のレポートフィールドに情報を入力して、チェックマーク( )をクリックします。

レポートはテストとしてすぐに送信されます。その後、指定した頻度でレポートが生成され、リスト内の 受信者に E メールで送信されます。

レポートに表示された結果を基に、 FabricPool アグリゲートへの移動に適したボリュームを特定できます。

## <span id="page-38-0"></span>**Microsoft Excel** レポートの例

このサンプルの Microsoft Excel レポートは、 Excel の高度な機能を使用して利用できる レポートオプションを紹介することを目的としています。

Excel の高度な機能を使用すると、ニーズに合わせてさまざまなレポートを作成できます。Excel の使用方法 の詳細については、製品マニュアルを参照してください。

 $\binom{1}{1}$ 

レポートを管理するには、アプリケーション管理者またはストレージ管理者のロールが必要で す。

アグリゲートの容量の表とグラフを表示するレポートの作成

合計とクラスタ化された棒グラフ形式を使用して、 Excel ファイルの容量を分析するレ ポートを作成できます。

- 必要なもの \*
- アプリケーション管理者またはストレージ管理者のロールが必要です。

次の手順に従って、健全性を開きます。すべてのアグリゲートビュー、 Excel でのビューのダウンロード、使 用可能な容量グラフの作成、カスタマイズした Excel ファイルのアップロード、最終レポートのスケジュール 設定を行います。

手順

- 1. 左側のナビゲーションペインで、 \* Storage \* > \* Aggregates \* をクリックします。
- 2. [\* レポート **>] > [** Excel のダウンロード \*] を選択します。

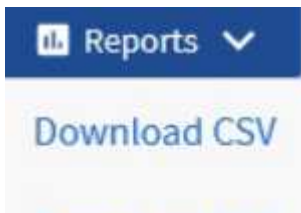

Download PDF

**Download Excel** 

**Upload Excel** 

ブラウザによっては、ファイルを保存するために \* OK \* をクリックする必要があります。

- 3. 必要に応じて、 \* 編集を有効にする \* をクリックします。
- 4. Excel で、ダウンロードしたファイルを開きます。
- 5. 新しいシートを作成します( 4))をクリックします data シート名と名前\*総データ容量\*。
- 6. 新しい合計データ容量シートに次の列を追加します。
	- a. 合計データ容量( GB )
	- b. コミット済み容量( GB )
	- c. 使用済みデータ容量( GB )
	- d. 使用可能なデータ容量( GB )
- 7. 各列の最初の行に、次の式を入力します。この式では、データシート( data! )が参照されていることを 確認し、取得したデータに対して正しい列と行の指定子が参照されていることを確認します(合計データ 容量では、列 E 、行 2 から 20 までのデータが取得されます)。

a. = 合計( DATA ! E\$2 : DATA ! E\$20 )

- $b. = \triangle$ 計 ( DATA ! F\$2 : DATA ! F\$50 )
- c. = 合計( DATA ! G\$2 : DATA ! G\$50 )
- d. = 合計(データ! H\$2 :データ! H\$50 )

数式は、現在のデータに基づいて各列の合計を計算します。

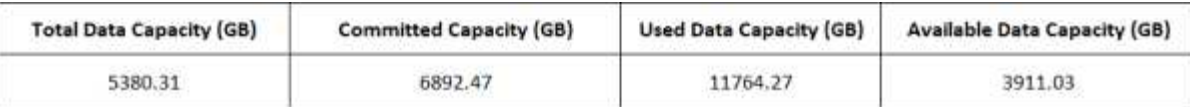

- 1. データシートで、列 [ 合計データ容量( GB) ] および [ コミット容量( GB) ] \* を選択します。
- 2. [ \* 挿入 \* ( Insert \*) ] メニューから [ \* 推奨チャート \* ( Recommended Charts \*) ] を選択し、 [ \* ク ラスタ化された列 \* ( \* Clustered Column
- 3. グラフを右クリックし、[グラフの移動]を選択して、グラフをに移動します Total Data Capacity シ  $\vdash$  (Sheet) :
- 4. グラフを選択したときに使用できる \* デザイン \* および \* フォーマット \* メニューを使用して、グラフの 外観をカスタマイズできます。
- 5. 必要に応じて、ファイルに変更を保存します。ファイルの名前や場所は変更しないでください。

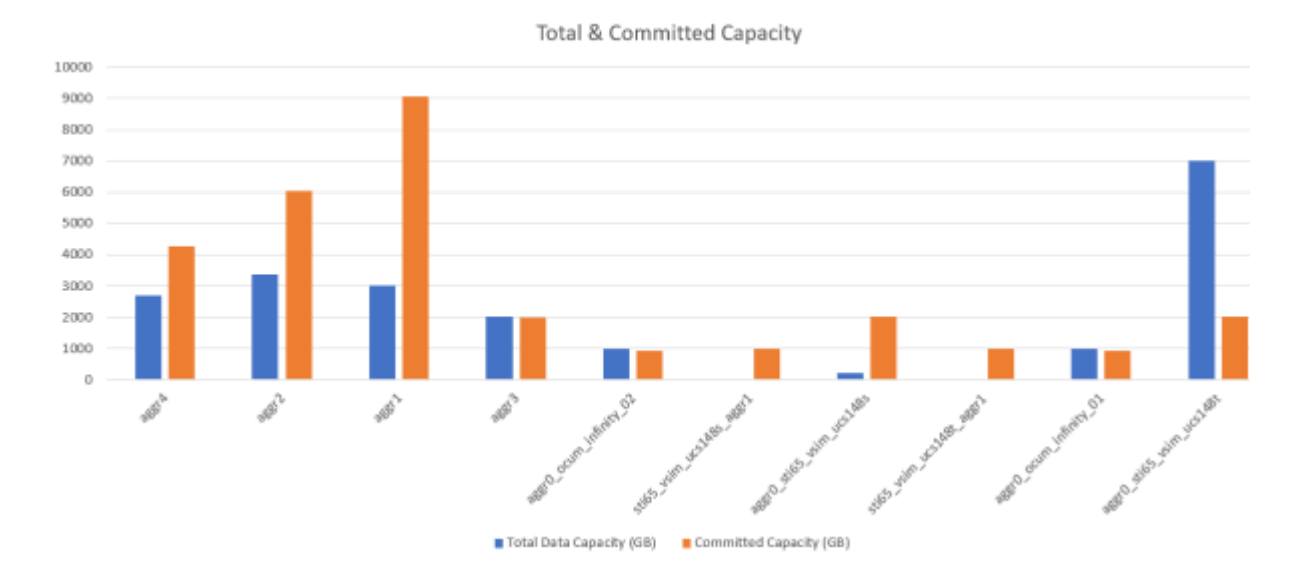

6. Unified Manager で、 \* Reports \* > \* Upload Excel \* を選択します。

 $(\dagger)$ 

Excel ファイルをダウンロードしたときと同じビューに表示されていることを確認します。

- 7. 変更した Excel ファイルを選択します。
- 8. \* 開く \* をクリックします。
- 9. [Submit (送信) ] をクリックします。

[**Reports**>\*Upload Excel\*] メニュー項目の横にチェックマークが表示されます。

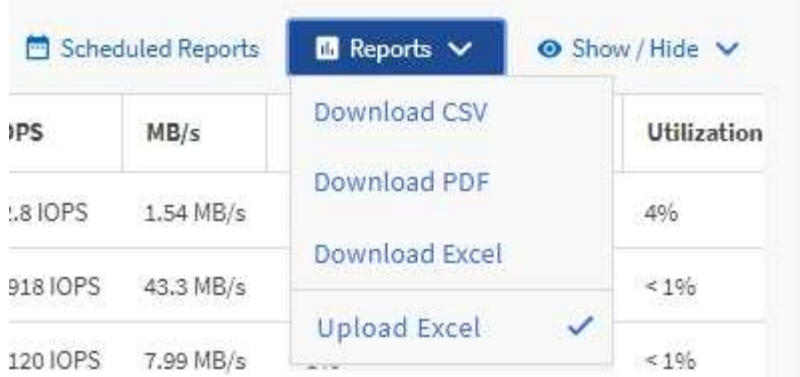

- 10. [ スケジュール済みレポート ] をクリックします。
- 11. [ レポートスケジュール ] ページに新しい行を追加して、新しいレポートのスケジュール特性を定義でき るようにするには、 [ スケジュールの追加 ] をクリックします。

レポートの **XLSX** 形式を選択します。

12. レポートスケジュールの名前を入力し、他のレポートフィールドに情報を入力して、チェックマーク( )をクリックします。

レポートはテストとしてすぐに送信されます。その後、指定した頻度でレポートが生成され、リスト内の 受信者に E メールで送信されます。

レポートに表示された結果を基に、ネットワーク全体で使用可能な容量を最大限に活用する方法を調査できま す。

アグリゲートの合計容量と使用可能容量のグラフを表示するレポートの作成

ストレージの合計容量とコミット済み容量を Excel グラフ形式で分析するレポートを作 成できます。

- 必要なもの \*
- アプリケーション管理者またはストレージ管理者のロールが必要です。

健全性を開くには、次の手順を実行します。すべてのアグリゲートビュー、 Excel でのビューのダウンロー ド、合計容量とコミット済み容量のグラフの作成、カスタマイズした Excel ファイルのアップロード、最終レ ポートのスケジュール設定。

- 1. 左側のナビゲーションペインで、 \* Storage \* > \* Aggregates \* をクリックします。
- 2. [\* レポート **>] > [** Excel のダウンロード \*] を選択します。

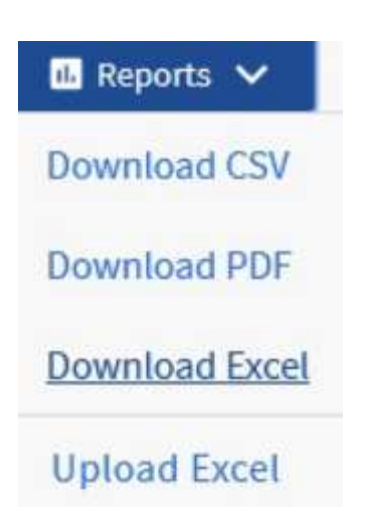

ブラウザによっては、ファイルを保存するために \* OK \* をクリックする必要があります。

- 3. Excel で、ダウンロードしたファイルを開きます。
- 4. 必要に応じて、 \* 編集を有効にする \* をクリックします。
- 5. データシートで、 [ タイプ ( Type ) ] 列を右クリックし、 [ \* 並べ替え \* ( Sort \*) ]>[ \* 昇順( \* Sort a to Z ) ] を選択します。

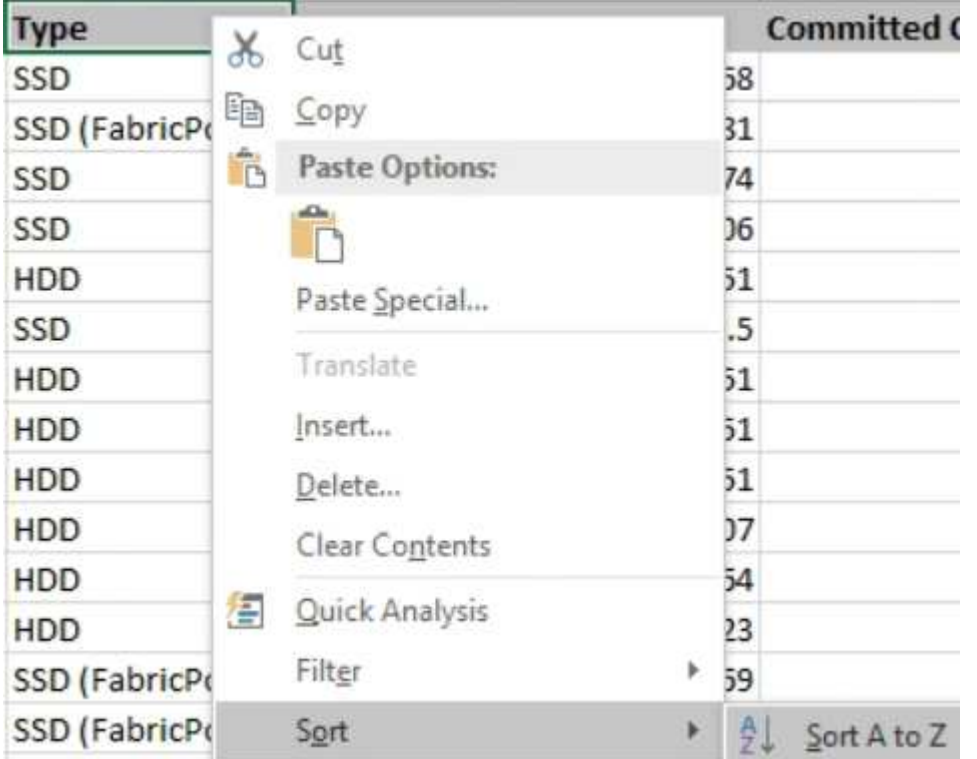

これにより、次のようなストレージタイプ別にデータが配置されます。

- HDD
- ハイブリッド
- SSD の場合
- SSD ( FabricPool )
- 6. を選択します Type, Total Data Capacity, および Available Data Capacity 列(Columns) :
- 7. [挿入(Insert \*)]メニューで、を選択します 3-D column チャート。

グラフがデータシートに表示されます。

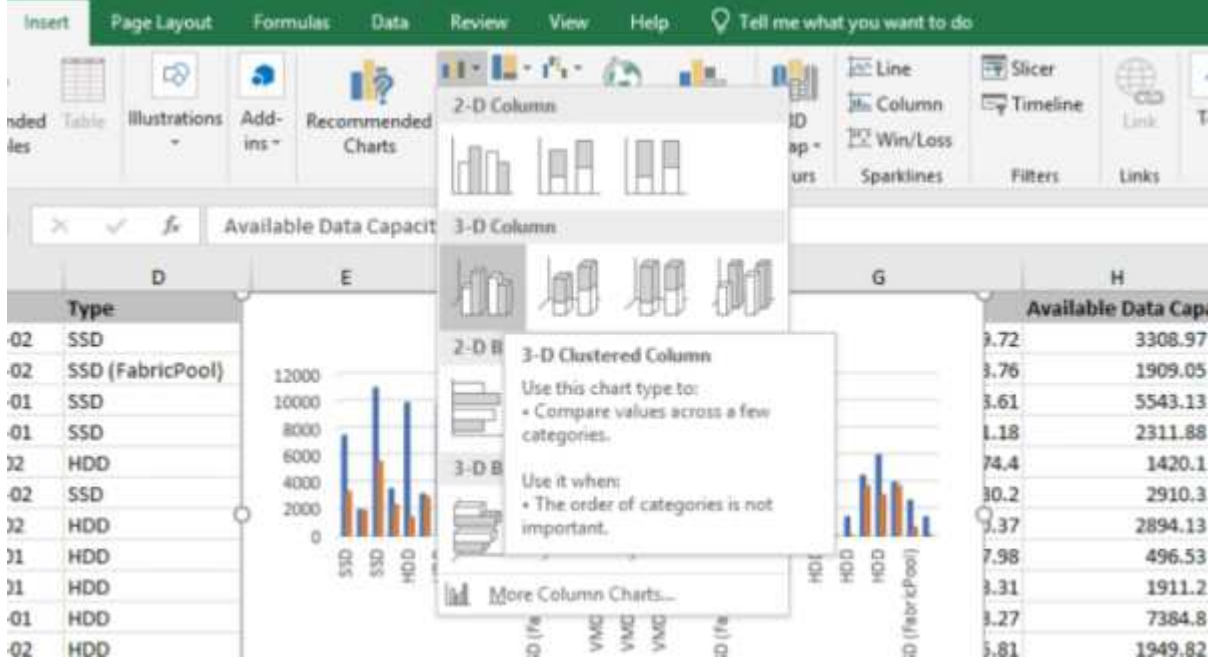

- 8. グラフを右クリックして、 \* チャートの移動 \* を選択します。
- 9. [ 新規シート \* ] を選択し、シートに「 Total Storage Charts \* 」という名前を付けます。

インフォメーションシートとデータシートの後に新しいシートが表示されることを確認し ます。

- 10. グラフのタイトルに「 \* Total versus available Capacity \* 」と入力します。
- 11. グラフを選択したときに使用できる \* デザイン \* および \* フォーマット \* メニューを使用して、グラフの 外観をカスタマイズできます。
- 12. 必要に応じて、ファイルに変更を保存します。ファイルの名前や場所は変更しないでください。

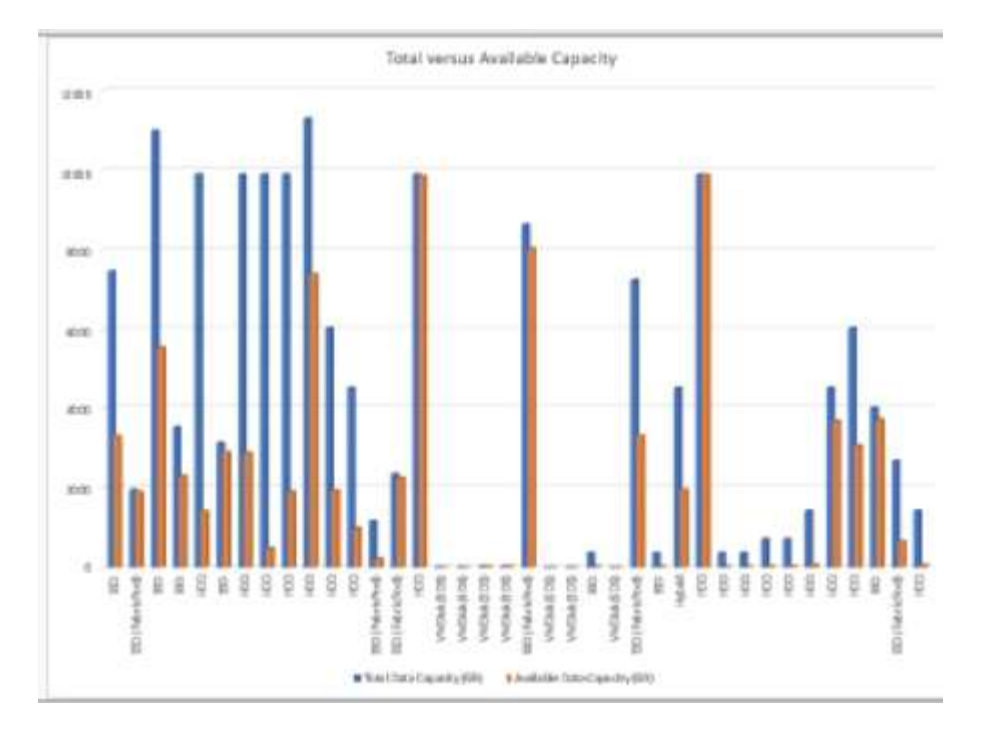

13. Unified Manager で、 \* Reports \* > \* Upload Excel \* を選択します。

 $\left(\mathbf{i}\right)$ Excel ファイルをダウンロードしたときと同じビューに表示されていることを確認します。

- 14. 変更した Excel ファイルを選択します。
- 15. \* 開く \* をクリックします。
- 16. [Submit (送信) ] をクリックします。

[**Reports**>\*Upload Excel\*] メニュー項目の横にチェックマークが表示されます。

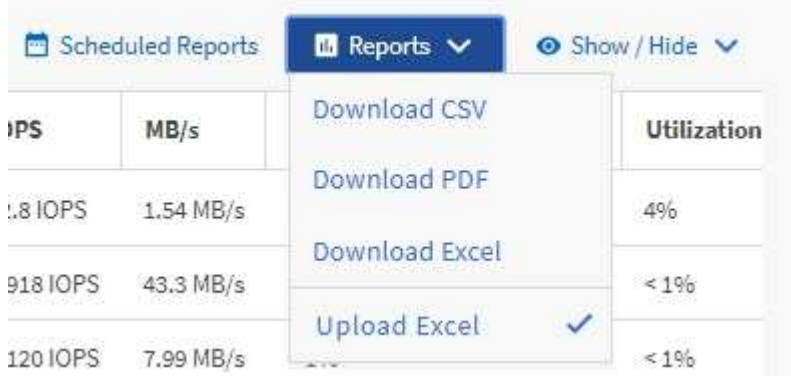

- 17. [ スケジュール済みレポート ] をクリックします。
- 18. [ \* スケジュールの追加 \* ] をクリックして、新しいレポートのスケジュール特性を定義できるように、 [ レポートスケジュール \* ] ページに新しい行を追加します。

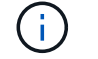

レポートの **XLSX** 形式を選択します。

19. レポートスケジュールの名前を入力し、他のレポートフィールドに情報を入力して、チェックマーク(v )をクリックします。

レポートに表示された結果を基に、アグリゲートの負荷を分散できます。

使用可能なボリューム容量グラフを表示するレポートの作成

Excel グラフで使用可能なボリューム容量を分析するためのレポートを作成できます。

- 必要なもの \*
- アプリケーション管理者またはストレージ管理者のロールが必要です。

次の手順に従って、健全性を開きます。すべてのボリュームビュー、 Excel でのビューのダウンロード、使用 可能な容量グラフの作成、カスタマイズした Excel ファイルのアップロード、最終レポートのスケジュール設 定を行います。

手順

- 1. 左側のナビゲーションペインで、 \* Storage \* > \* Volumes \* をクリックします。
- 2. [\* レポート **>] > [** Excel のダウンロード \*] を選択します。

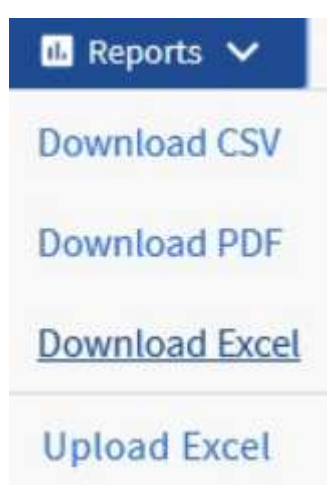

ブラウザによっては、ファイルを保存するために \* OK \* をクリックする必要があります。

- 3. 必要に応じて、 \* 編集を有効にする \* をクリックします。
- 4. Excel で、ダウンロードしたファイルを開きます。
- 5. をクリックします data シートで、で使用するデータを選択します Volume および Available Data % 列。
- 6. [挿入(Insert \*)]メニューで、を選択します 3-D piechart.

使用可能なスペースが最も多いボリュームがチャートに表示されます。グラフがデータシートに表示され ます。

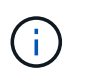

ネットワーク構成によっては、列全体またはデータ行が多すぎると、円グラフが読めなく なることがあります。このサンプルでは 3-D 円グラフを使用していますが、任意のグラフ タイプを使用できます。最適なグラフには、キャプチャするデータが表示されます。

- 7. グラフのタイトルに「 \* Available Capacity 」という名前を付けます。
- 8. グラフを右クリックして、 \* チャートの移動 \* を選択します。
- 9. [ 新規シート \* ] を選択し、シートに「 \* ストレージ容量チャート \* 」という名前を付けます。

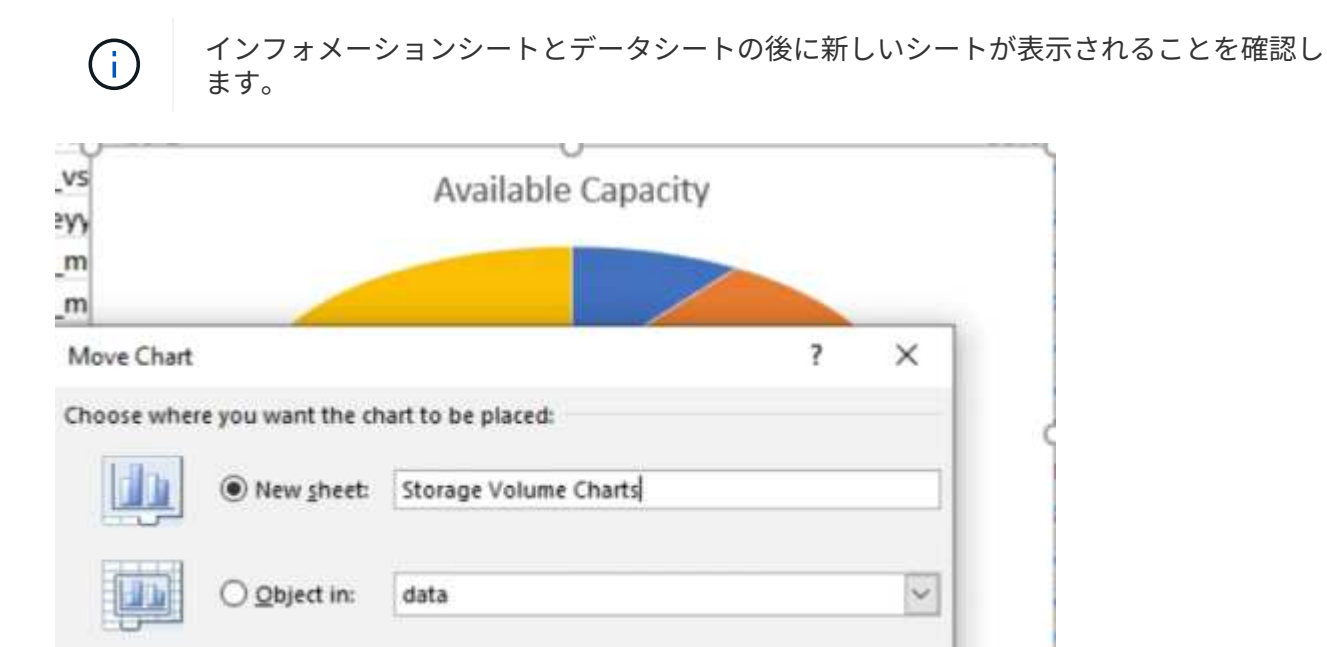

10. グラフを選択したときに使用できる \* デザイン \* および \* フォーマット \* メニューを使用して、グラフの 外観をカスタマイズできます。

OK

Cancel

aws

- 11. 必要に応じて、ファイルに変更を保存します。
- 12. Unified Manager で、 \* Reports \* > \* Upload Excel \* を選択します。

Excel ファイルをダウンロードしたときと同じビューに表示されていることを確認します。 Ĥ.

- 13. 変更した Excel ファイルを選択します。
- 14. \* 開く \* をクリックします。
- 15. [Submit (送信) ] をクリックします。

[**Reports**>\*Upload Excel\*] メニュー項目の横にチェックマークが表示されます。

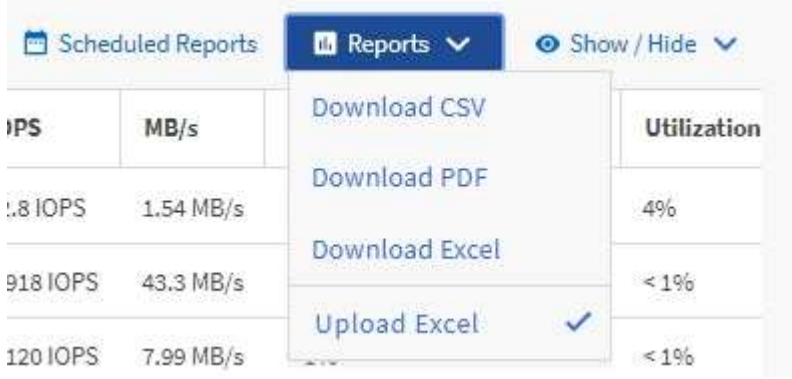

- 16. [ スケジュール済みレポート ] をクリックします。
- 17. [ \* スケジュールの追加 \* ] をクリックして、新しいレポートのスケジュール特性を定義できるように、 [ レポートスケジュール \* ] ページに新しい行を追加します。
- 18. レポートスケジュールの名前を入力し、他のレポートフィールドに情報を入力して、チェックマーク(ノ )をクリックします。

 $\binom{1}{1}$ レポートの **XLSX** 形式を選択します。

レポートに表示された結果を基に、ボリュームに負荷を分散できます。

**IOPS** が最も高いアグリゲートを表示するレポートの作成

このレポートには、新しいワークロードをプロビジョニングできるアグリゲートタイプ ごとの IOPS が最も使用可能なアグリゲートが表示されます。

- 必要なもの \*
- アプリケーション管理者またはストレージ管理者のロールが必要です。

次の手順に従って、健全性を開きます。すべてのボリュームビュー、 Excel でのビューのダウンロード、使用 可能な容量グラフの作成、カスタマイズした Excel ファイルのアップロード、最終レポートのスケジュール設 定を行います。

- 1. 左側のナビゲーションペインで、 \* Storage \* > \* Aggregates \* をクリックします。
- 2. View \* ドロップダウンから \* Performance : All aggregates \* を選択します。
- 3. を表示するには、\*表示/非表示\*を選択します Available IOPS を表示および非表示にします Cluster FODN, Inactive Data Reporting, および Threshold Policy 列 (Columns):
- 4. をドラッグアンドドロップします Available IOPS および Free Capacity の横にある列 Type 列 (Column):
- 5. カスタムビューに名前を付けて保存します Available IOPS Per Aggr.
- 6. [\* レポート **>] > [** Excel のダウンロード \*] を選択します。

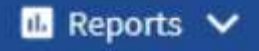

**Download CSV** 

**Download PDF** 

**Download Excel** 

**Upload Excel** 

ブラウザによっては、ファイルを保存するために \* OK \* をクリックする必要があります。

- 7. 必要に応じて、 \* 編集を有効にする \* をクリックします。
- 8. Excel で、ダウンロードしたファイルを開きます。
- 9. データシートの左上にある小さな三角形をクリックして、シート全体を選択します。
- 10. [データ]リボンで、から[並べ替え]を選択します Sort & Filter area.
- 11. 次のソートレベルを設定します。
	- a. 「並べ替え基準」を指定します Available IOPS (IOPS)。\* Sort on \* as Cell Values, および\* 注文\* AS Largest to Smallest.
	- b. [ レベルの追加 ] をクリックします。
	- c. 「並べ替え基準」を指定します Type、ソートオン**\***を指定します **Cell Values,** および**\***注文 AS Z to A.
	- d. [ レベルの追加 ] をクリックします。
	- e. 「並べ替え基準」を指定します Free Capacity (GB), [ソートオン(\* Sort On \* As)] Cell Values, および\*注文\* AS Largest to Smallest.

f. [OK] をクリックします。

- 12. Excel ファイルを保存して閉じます。
- 13. Unified Manager で、 \* Reports \* > \* Upload Excel \* を選択します。

 $\left( \begin{smallmatrix} 1\ 1 \end{smallmatrix} \right)$ Excel ファイルをダウンロードしたときと同じビューに表示されていることを確認します。

14. 変更したExcelファイルを選択します(この場合) performance-aggregates-<date>.xlsx.

- 15. \* 開く \* をクリックします。
- 16. [Submit (送信) ] をクリックします。

[**Reports**>\*Upload Excel\*] メニュー項目の横にチェックマークが表示されます。

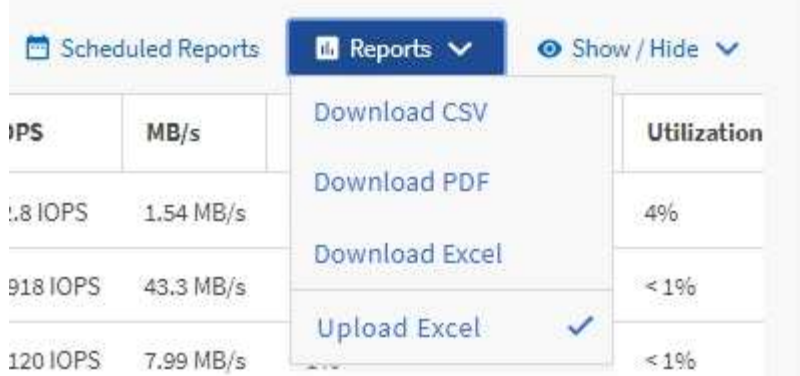

- 17. [ スケジュール済みレポート ] をクリックします。
- 18. [ レポートスケジュール ] ページに新しい行を追加して、新しいレポートのスケジュール特性を定義でき るようにするには、 [ スケジュールの追加 ] をクリックします。
- 19. レポートスケジュールの名前を入力し、他のレポートフィールドに情報を入力して、チェックマーク(√ )をクリックします。

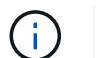

レポートの **XLSX** 形式を選択します。

レポートはテストとしてすぐに送信されます。その後、指定した頻度でレポートが生成され、リスト内の 受信者に E メールで送信されます。

レポートに表示された結果を基に、使用可能な IOPS が最も高いアグリゲートに新しいワークロードをプロビ ジョニングできます。

Copyright © 2023 NetApp, Inc. All Rights Reserved. Printed in the U.S.このドキュメントは著作権によって保 護されています。著作権所有者の書面による事前承諾がある場合を除き、画像媒体、電子媒体、および写真複 写、記録媒体、テープ媒体、電子検索システムへの組み込みを含む機械媒体など、いかなる形式および方法に よる複製も禁止します。

ネットアップの著作物から派生したソフトウェアは、次に示す使用許諾条項および免責条項の対象となりま す。

このソフトウェアは、ネットアップによって「現状のまま」提供されています。ネットアップは明示的な保 証、または商品性および特定目的に対する適合性の暗示的保証を含み、かつこれに限定されないいかなる暗示 的な保証も行いません。ネットアップは、代替品または代替サービスの調達、使用不能、データ損失、利益損 失、業務中断を含み、かつこれに限定されない、このソフトウェアの使用により生じたすべての直接的損害、 間接的損害、偶発的損害、特別損害、懲罰的損害、必然的損害の発生に対して、損失の発生の可能性が通知さ れていたとしても、その発生理由、根拠とする責任論、契約の有無、厳格責任、不法行為(過失またはそうで ない場合を含む)にかかわらず、一切の責任を負いません。

ネットアップは、ここに記載されているすべての製品に対する変更を随時、予告なく行う権利を保有します。 ネットアップによる明示的な書面による合意がある場合を除き、ここに記載されている製品の使用により生じ る責任および義務に対して、ネットアップは責任を負いません。この製品の使用または購入は、ネットアップ の特許権、商標権、または他の知的所有権に基づくライセンスの供与とはみなされません。

このマニュアルに記載されている製品は、1つ以上の米国特許、その他の国の特許、および出願中の特許によ って保護されている場合があります。

権利の制限について:政府による使用、複製、開示は、DFARS 252.227-7013(2014年2月)およびFAR 5252.227-19(2007年12月)のRights in Technical Data -Noncommercial Items(技術データ - 非商用品目に関 する諸権利)条項の(b)(3)項、に規定された制限が適用されます。

本書に含まれるデータは商用製品および / または商用サービス(FAR 2.101の定義に基づく)に関係し、デー タの所有権はNetApp, Inc.にあります。本契約に基づき提供されるすべてのネットアップの技術データおよび コンピュータ ソフトウェアは、商用目的であり、私費のみで開発されたものです。米国政府は本データに対 し、非独占的かつ移転およびサブライセンス不可で、全世界を対象とする取り消し不能の制限付き使用権を有 し、本データの提供の根拠となった米国政府契約に関連し、当該契約の裏付けとする場合にのみ本データを使 用できます。前述の場合を除き、NetApp, Inc.の書面による許可を事前に得ることなく、本データを使用、開 示、転載、改変するほか、上演または展示することはできません。国防総省にかかる米国政府のデータ使用権 については、DFARS 252.227-7015(b)項(2014年2月)で定められた権利のみが認められます。

#### 商標に関する情報

NetApp、NetAppのロゴ、<http://www.netapp.com/TM>に記載されているマークは、NetApp, Inc.の商標です。そ の他の会社名と製品名は、それを所有する各社の商標である場合があります。